# Система автоматизации АЗС «БУК TS-G». Программный модуль "Администрирование АЗС". Версия 2.2.5.

12-09-2023

# **Оглавление**

<span id="page-1-0"></span>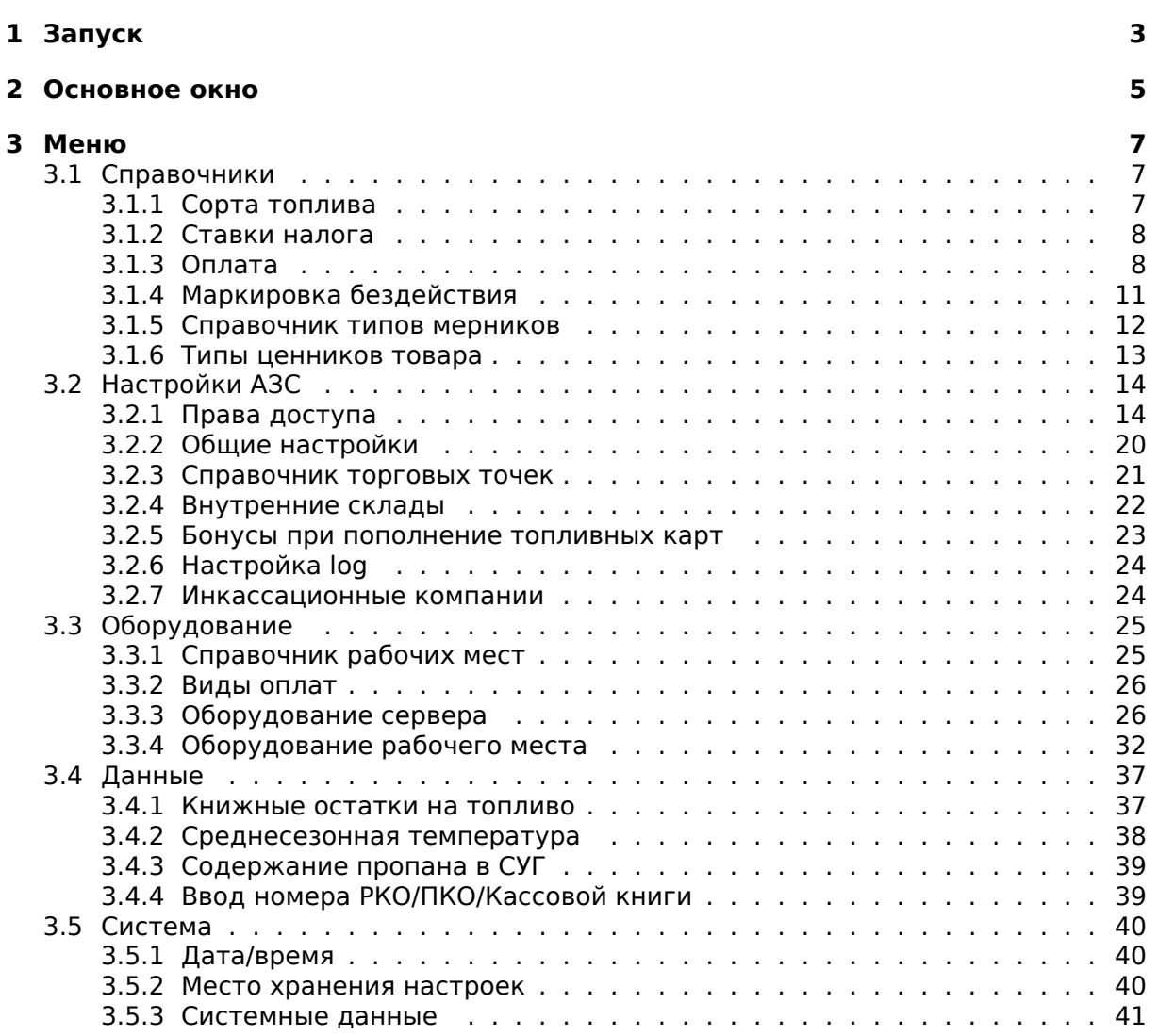

# **1. Запуск**

Для открытия окна модуля "Администрирование АЗС" на рабочем месте оператора необходимо нажать кнопку "Настройки" в верхнем меню.

Также можно произвести настройки с другого компьютера (как расположенного на АЗС, так и удаленного) – для этого следует открыть браузер и перейти по адресу:

http://IPсервера−:8009

где IP-сервера – адрес сервера АЗС.

На экране будет отображена форма ввода имени пользователя и пароля.

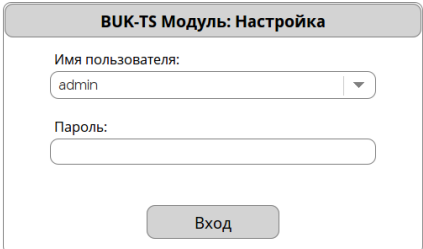

Если открытие модуля "Администрирование АЗС" происходит на рабочем месте оператора, где уже зарегистрирован оператор и у данного оператора есть права доступа на вход в данный модуль, то окно будет пропущено и будет выполнен автоматический вход текущим оператором.

В поле пользователей отображаются только пользователи, имеющие доступ к модулю "Администрирование АЗС". Доступ настраивается в модуле "Администрирование АЗС" в разделе "Настройки АЗС - Права доступа". По умолчанию в системе существует пользователь с именем "admin" и паролем "admin".

Если введен не верный пароль, то появится соответствующее сообщение:

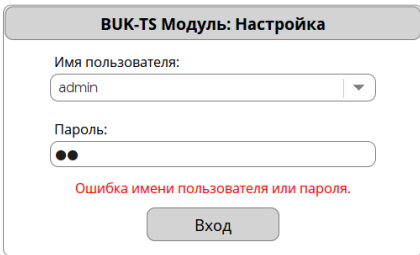

После удачного входа будет отображено основное окно модуля "Администрирование АЗС".

<span id="page-3-0"></span>Если модуль запускается на рабочем месте оператора и в списке отсутствуют пользователи, то при вводе в поле пароля "servicemode" рабочее место перейдет в сервисный режим.

# **2. Основное окно**

Основное окно модуля "Администрирование АЗС" имеет следующий вид:

 $\equiv$  Меню

1 АЗС 1 (id=1). Модуль: Настройка

@ admin

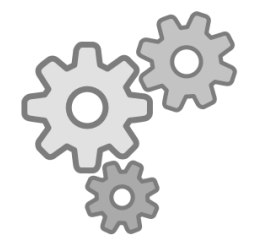

В верхнем левом углу экрана находится кнопка "Меню". После нажатия на нее, будет отображено меню с доступными настройками.

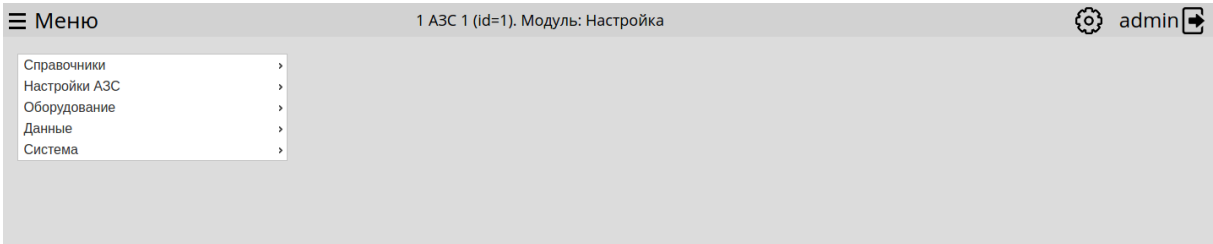

*ද*ි}

При нажатии на данную кнопку отобразится меню действий:

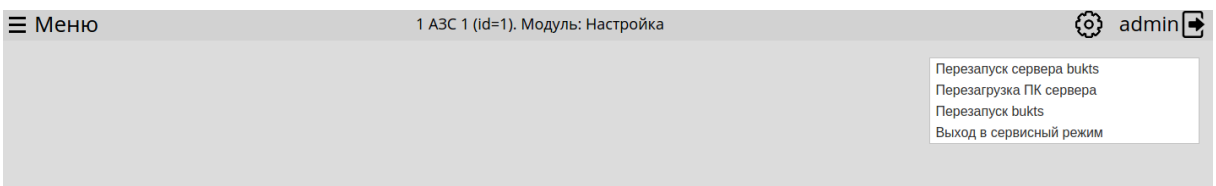

- Перезапуск сервера bukts При нажатии на данную кнопку система предложит перезапустить сервер BUK TS-G.
- Перезапуск ПК сервера При нажатии на данную кнопку система предложит перезагрузить сервер.
- Перезапуск bukts При нажатии на данную кнопку система предложит перезапустить локальную. службу BUK TS-G на данном рабочем месте. Данная кнопка отображается, если модуль настроек запущен с рабочего места.
- Выход в сервисный режим При нажатии на данную кнопку система предложит перейти в сервисный режим на данном рабочем месте. Данная кнопка отображается, если модуль настроек запущен с рабочего места.

В верхнем правом углу находится имя текущего пользователя. При нажатии на имя модуль предлагает выйти текущим пользователем:

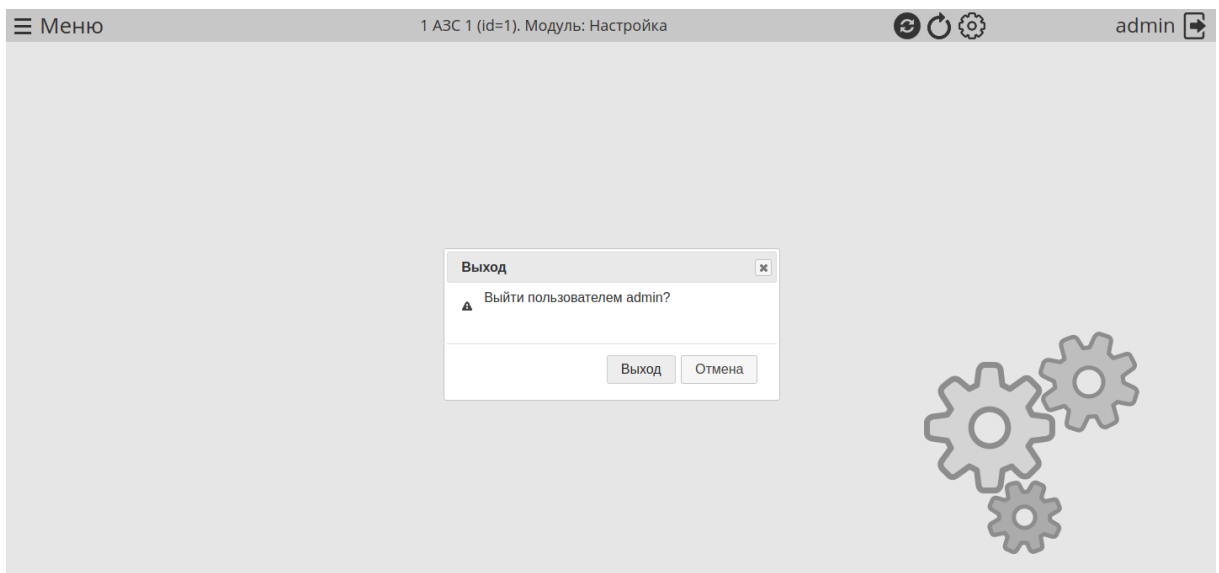

<span id="page-5-0"></span>Для закрытия окна на месте оператора необходимо нажать на красный крестик в верхнем правом углу окна.

# **3. Меню**

<span id="page-6-0"></span>В меню отображаются разделы на настроек.

# **3.1. Справочники**

<span id="page-6-1"></span>В меню "Справочники" отображаются справочники АЗС.

## **3.1.1. Сорта топлива**

В меню "Сорта топлива" отображается справочник сортов топлива. При входе в справочник сортов топлива отображается таблица с сортами топлива.

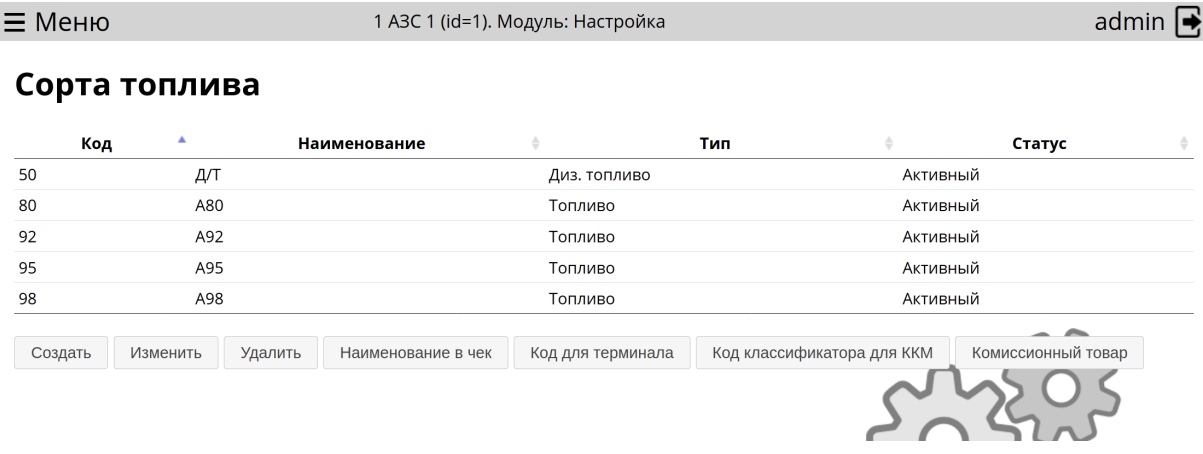

При нажатии на строку с сортом топлива, появляется дополнительная информация о выбранном сорте топлива.

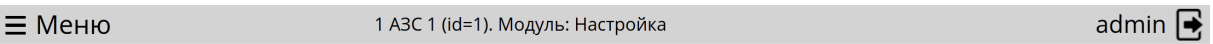

# Сорта топлива

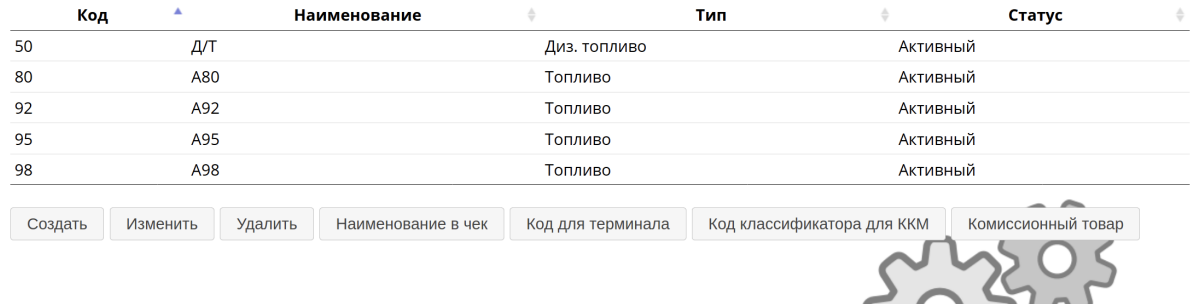

Под таблицей отображаются кнопки по редактированию данных в таблице. Кнопки не отображаются у пользователей, у которых отсутствуют права доступа на изменения данной таблицы.

Для создания сорта топлива необходимо нажать на кнопку "Создать", ввести запрошенную информацию и нажать кнопку "Создать".

Для изменения сорта топлива необходимо выбрать сорт топлива из списка, нажать на кнопку "Изменить", ввести изменения и нажать кнопку "Изменить".

Для удаления сорта топлива необходимо выбрать сорт топлива из списка, нажать на кнопку "Удалить" и подтвердить действе нажатием кнопки "Удалить".

Если справочник сортов топлива централизованный, то для разных АЗС у сорта топлива может быть различное наименование в чек. Для установки наименования в чек

необходимо выбрать сорт топлива из списка, нажать на кнопку "Наименование в чек", выбрать наименование из доступных и подтвердить изменение.

Сорта топлива могут иметь различные коды для терминалов. Для изменения кода для терминала необходимо выбрать сорт топлива из списка, нажать кнопку "Код для терминала", указать код и подтвердить ввод.

Если топливо является комиссионным товаром, то необходимо выбрать сорт топлива, нажать кнопку "Комиссионный товар". В появившемся окне подтвердить признак агента и ввести телефон, наименование и ИНН поставщика.

# <span id="page-7-0"></span>**3.1.2. Ставки налога**

В меню "Ставки налога" отображается справочник ставок налога. При входе в справочник ставок налогов отображается таблица со ставками налогов.

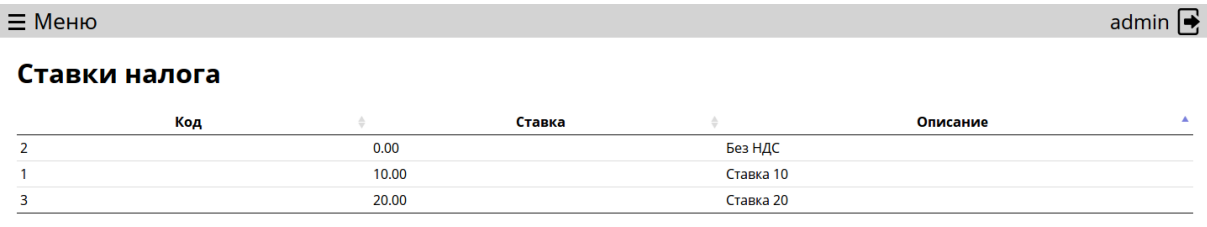

Создать Изменить Удалить

Под таблицей отображаются кнопки по редактированию данных в таблице. Кнопки не отображаются у пользователей, у которых отсутствуют права доступа на изменения данной таблицы.

Для создания ставки налога необходимо нажать на кнопку "Создать", ввести запрошенную информацию и нажать кнопку "Создать".

Для изменения ставки налога необходимо выбрать ставку налога из списка, нажать на кнопку "Изменить", ввести изменения и нажать кнопку "Изменить".

Для удаления ставки налога необходимо выбрать ставку налога из списка, нажать на кнопку "Удалить" и подтвердить действе нажатием кнопки "Удалить".

## <span id="page-7-1"></span>**3.1.3. Оплата**

В меню "Оплата" находятся подменю "Виды средств оплаты", "Виды лояльности" и "Допустимые оплаты/лояльности".

**3.1.3.1. Виды средств оплаты** В меню "Виды средств оплаты" отображаются средства оплаты. При входе в справочник средств оплаты отображается таблица со средствами оплаты.

#### Виды средств оплаты

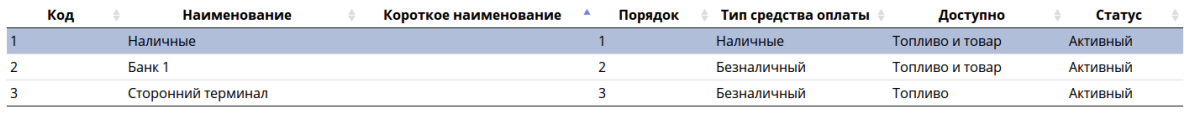

Создать Изменить Удалить

Под таблицей отображаются кнопки по редактированию данных в таблице. Кнопки не отображаются у пользователей, у которых отсутствуют права доступа на изменения данной таблицы.

Для создания средства оплаты необходимо нажать на кнопку "Создать", ввести запрошенную информацию и нажать кнопку "Создать".

Для изменения средства оплаты необходимо выбрать средство оплаты из списка, нажать на кнопку "Изменить", ввести изменения и нажать кнопку "Изменить".

Для удаления средства оплаты необходимо выбрать средство оплаты из списка, нажать на кнопку "Удалить" и подтвердить действе нажатием кнопки "Удалить".

**3.1.3.2. Виды лояльности** В меню "Виды лояльностей" отображаются доступные виды лояльностей. При входе в справочник видов лояльности отображается таблица с видами лояльностей.

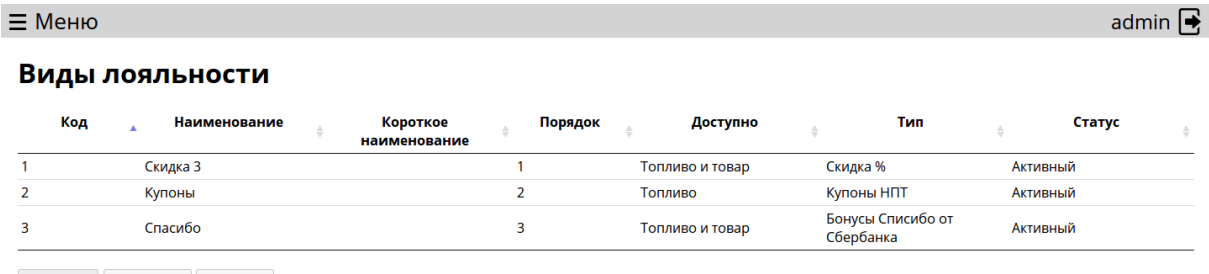

Создать Изменить Удалить

При нажатии на строку с видом лояльности, появляется дополнительная информация о выбранном виде лояльности.

#### Виды лояльности

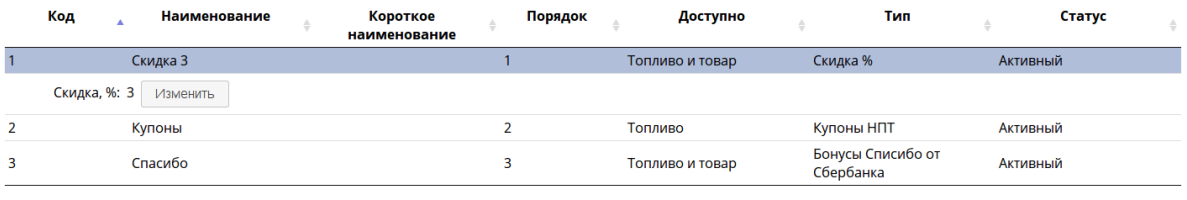

Создать Изменить Удалить

Под таблицей отображаются кнопки по редактированию данных в таблице. Кнопки не отображаются у пользователей, у которых отсутствуют права доступа на изменения данной таблицы.

Для создания вида лояльности необходимо нажать на кнопку "Создать", ввести запрошенную информацию и нажать кнопку "Создать".

Для изменения вида лояльности необходимо выбрать вид лояльности из списка, нажать на кнопку "Изменить", ввести изменения и нажать кнопку "Изменить".

Для удаления вида лояльности необходимо выбрать вид лояльности из списка, нажать на кнопку "Удалить" и подтвердить действе нажатием кнопки "Удалить".

Для изменения дополнительных данных о виде лояльности, которые отображены, когда выбран вид лояльности, необходимо нажать кнопку "Изменить" под дополнительной информацией, внести изменения и нажать кнопку "Изменить".

**3.1.3.3. Допустимые оплаты/лояльности** В меню "Допустимые оплаты/лояльности" отображаются доступные оплаты/лояльности. При входе в справочник видов лояльности отображается таблица с видами оплат и лояльностей.

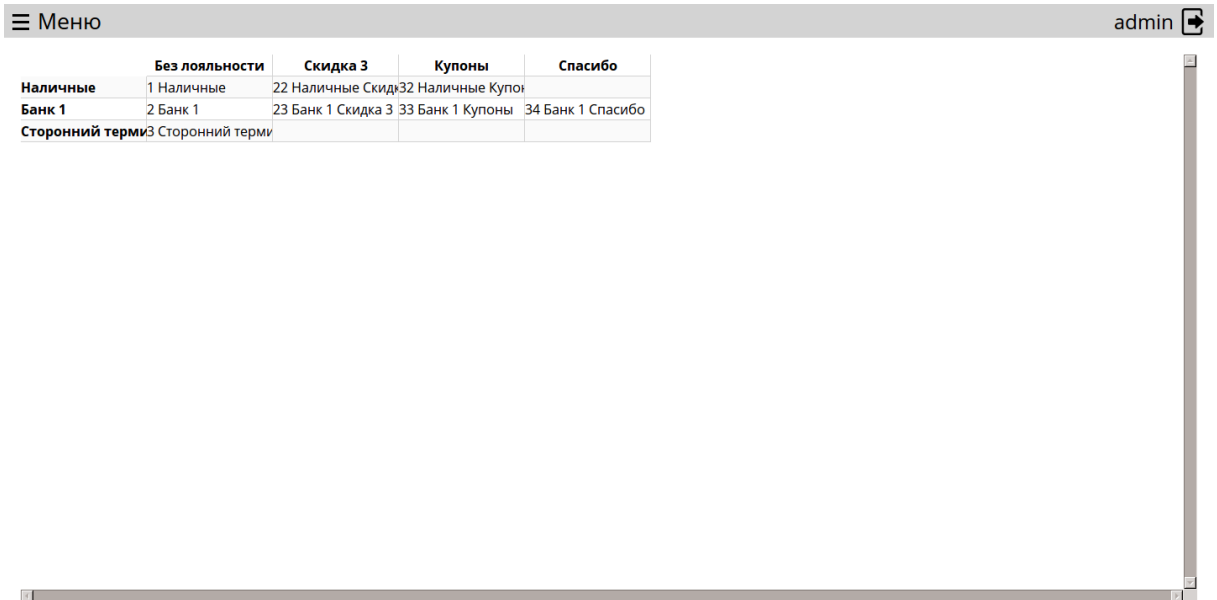

В левом столбце отображены виды оплат. В верхней строке виды лояльностей. В остальных полях таблицы отображены коды и наименования, которые отображаются в отчетности при применение вида оплаты с лояльностью. Если поле не заполнено, то оплата данным видом оплат с применением данной лояльности запрещено.

Для внесения значения в ячейку необходимо нажать на ячейку, внести код и наименование и подтвердить изменение нажатием кнопки "Изменить". Если наименование не вводится, то система автоматически подставляет наименование средства оплаты и лояльности.

Для удаления данных в ячейке необходимо нажать на ячейку и подтвердить удаление нажатием кнопки "Удалить".

## <span id="page-10-0"></span>**3.1.4. Маркировка бездействия**

В меню "Маркировка бездействия" находятся подменю "Справочник причин бездействия" и "Справочник параметров бездействия".

**3.1.4.1. Справочник причин бездействия** В меню "Справочник причин бездействия" отображаются причины бездействия. При входе в справочник причин бездействия отображается таблица с причинами бездействия. Данный справочник используется для указания операторам причины, которая вызвала бездействие.

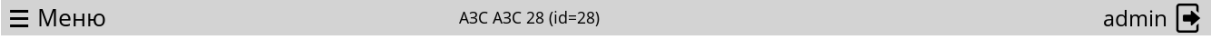

## Справочник причин бездействия

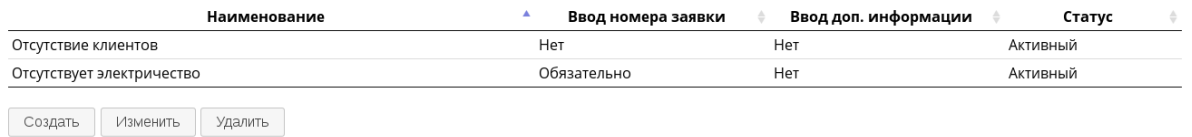

Под таблицей отображаются кнопки по редактированию данных в таблице. Кнопки не отображаются у пользователей, у которых отсутствуют права доступа на изменения данной таблицы.

Для создания причины бездействия необходимо нажать на кнопку "Создать", ввести запрошенную информацию и нажать кнопку "Создать".

Для изменения причины бездействия необходимо выбрать причину бездействия из списка, нажать на кнопку "Изменить", ввести изменения и нажать кнопку "Изменить".

Для удаления причины бездействия необходимо выбрать причину бездействия из списка, нажать на кнопку "Удалить" и подтвердить действе нажатием кнопки "Удалить".

**3.1.4.2. Справочник параметров бездействия** В меню "Справочник параметров бездействия" отображаются параметры бездействия. При входе в справочник параметров бездействия отображается таблица с параметрами бездействия. Данный справочник используется для установки параметров, которые участвуют в определение событий, которые маркируются как бездействие.

#### ≡ Меню

A3C A3C 28 (id=28)

admin  $\mathbf{\mathsf{R}}$ 

## Справочник параметров бездействия

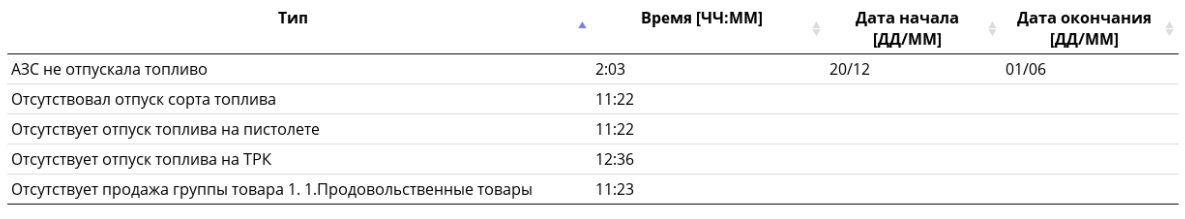

Создать Изменить Удалить

При нажатии на строку с параметром бездействия, появляется дополнительная информация, если она установлена индивидуально для торговой точки. Так же в появившемся поле появляется кнопка "Добавить", при нажатии на которую отображается окно индивидуального ввода для разных торговых точек.

Под таблицей отображаются кнопки по редактированию данных в таблице. Кнопки не отображаются у пользователей, у которых отсутствуют права доступа на изменения данной таблицы.

Для создания параметра бездействия необходимо нажать на кнопку "Создать", ввести запрошенную информацию и нажать кнопку "Создать".

Для изменения параметра бездействия необходимо выбрать параметр бездействия из списка, нажать на кнопку "Изменить", ввести изменения и нажать кнопку "Изменить".

Для удаления параметра бездействия необходимо выбрать параметр бездействия из списка, нажать на кнопку "Удалить" и подтвердить действе нажатием кнопки "Удалить".

Для отключения параметра бездействия необходимо установить время срабатывания 0 минут.

## <span id="page-11-0"></span>**3.1.5. Справочник типов мерников**

В меню "Справочник типов мерников" отображается справочник типов мерников. При входе в справочник типов мерников отображается таблица с типами мерников.

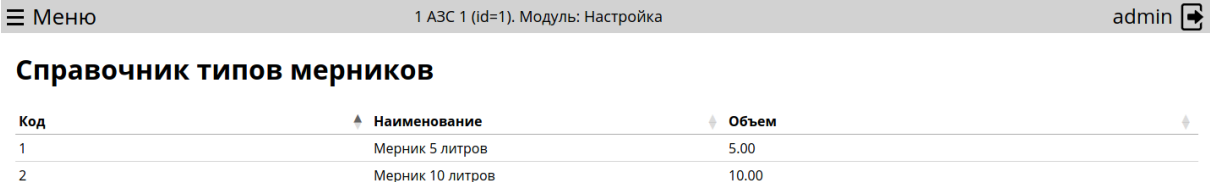

Создать Изменить Удалить

Под таблицей отображаются кнопки по редактированию данных в таблице. Кнопки не отображаются у пользователей, у которых отсутствуют права доступа на изменения данной таблицы.

Для создания типа мерника необходимо нажать на кнопку "Создать", ввести запрошенную информацию и нажать кнопку "Создать".

Для изменения типа мерника необходимо выбрать тип мерника из списка, нажать на кнопку "Изменить", ввести изменения и нажать кнопку "Изменить".

<span id="page-11-1"></span>Для удаления типа мерника необходимо выбрать тип мерника из списка, нажать на кнопку "Удалить" и подтвердить действе нажатием кнопки "Удалить".

#### **3.1.6. Типы ценников товара**

В меню "Типы ценников товара" отображается справочник ценников товара. При входе в справочник ценников товара отображается таблица с ценниками товара.

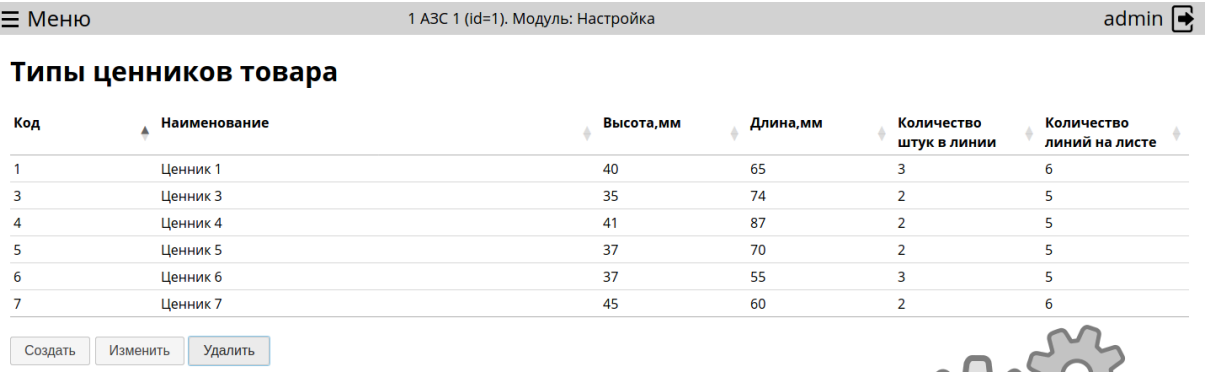

Под таблицей отображаются кнопки по редактированию данных в таблице. Кнопки не отображаются у пользователей, у которых отсутствуют права доступа на изменения данной таблицы.

Для создания типа ценника необходимо нажать на кнопку "Создать", ввести запрошенную информацию и нажать кнопку "Создать".

Для редактирования доступны следующие поля: - Код - уникальный номер типа ценника; - Наименование - наименование типа ценника; - Высота - высота ценника в миллиметрах; - Длина - длина ценника в миллиметрах; - Количество штук в линии - количество ценников на листе в одной линии; - Количество линий на листе - количество линий ценников на листе, после которых будет следующий лист.

Для изменения типа ценника необходимо выбрать тип ценника из списка, нажать на кнопку "Изменить", ввести изменения и нажать кнопку "Изменить".

Для удаления типа ценника необходимо выбрать тип ценника из списка, нажать на кнопку "Удалить" и подтвердить действе нажатием кнопки "Удалить".

При выборе ценника в таблице типов ценников отображается таблица с элементами ценника. Под таблицей отображается макет ценника с тестовыми данными.

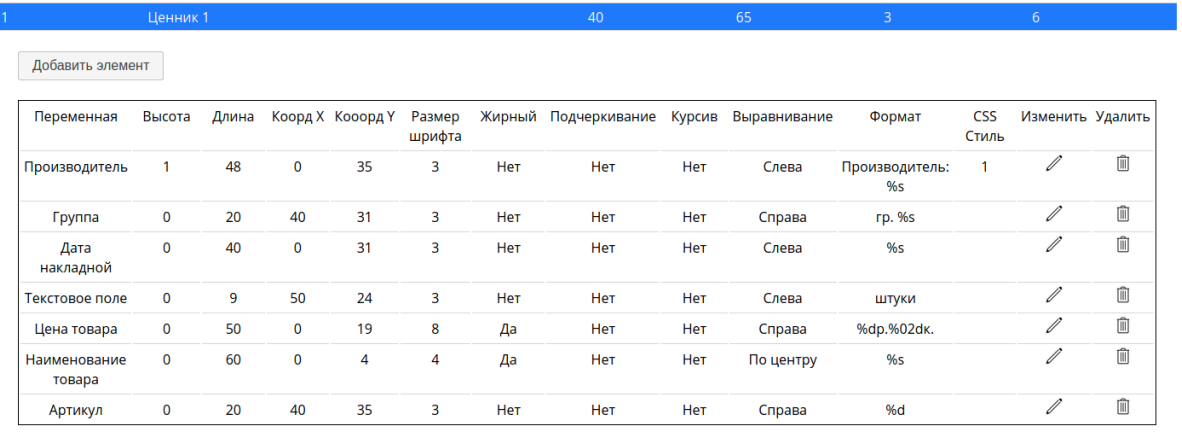

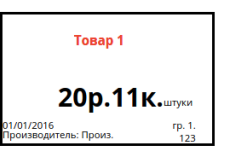

Если навести мышкой на элемент ценника в таблице элементов ценников, то на макете ценника данный элемент отображается красным цветом.

Для добавления элемента ценника необходимо нажать "Добавить элемент", выбрать тип элемента из списка, заполнить поля и нажать кнопку "Создать".

Типы элементов ценников:

- Наименование организации наименование организации из настроек;
- Наименование товара наименование товара из справочника товаров;
- Цена товара продажная цена товара;
- Ед.изм единицы измерения из справочника товаров;
- Дата накладной дата накладной прихода товара;
- Номер накладной номер накладной прихода товара;
- Группа группа товара из справочника товаров;
- Производитель производитель товара из справочника товаров;
- Штрих-код штрих-код товара из справочника товаров;
- Логотип логотип компании;
- Номер АЗС номер АЗС из настроек;
- Текстовое поле произвольное текстовое поле;
- Дата реализации дата реализации;
- Артикул артикул товара;
- Наименование для ценника наименование товара для ценника из справочника товаров.

Для каждого типа ценника необходимо указать следующие параметры:

- Высота, мм высота элемента в миллиметрах;
- Длина, мм длина элемента в миллиметрах;
- Координата Х отступ от левого края ценника в миллиметрах;
- Координата Y отступ от верхнего края ценника в миллиметрах;
- Размер шрифта размер шрифта
- Жирный текст будет отображаться "жирным";
- Подчеркивание текст будет подчеркнутый
- Курсив текст будет курсивом;
- Выравнивание край, по которому будет выполнено выравнивание;
- Формат формат вывода данных. Для типа элемента "Текстовое поле" текст, который необходимо вывести. Для типа элемента "Логотип" - имя файла с логотипом.
- CSS стить дополнительный стиль для отображения элемента.

Для изменения элемента ценника необходимо нажать "Изменить" в строке элемента ценника, внести изменения и нажать кнопку "Изменить".

Для удаления элемента ценника необходимо нажать кнопку "Удалить" в строке элемента ценника и подтвердить действе нажатием кнопки "Удалить".

# <span id="page-13-0"></span>**3.2. Настройки АЗС**

<span id="page-13-1"></span>В меню "Настройки АЗС" отображаются локальные настройки АЗС.

# **3.2.1. Права доступа**

В меню "Права доступа" отображаются подменю, в которых настраиваются права доступа пользователей.

**3.2.1.1. Политика групп** В меню "Политика групп" отображаются списки действий, которые может делать группа пользователей. При входе в политику групп отображается таблица с политиками групп.

admin  $\mathbf{\mathsf{R}}$ 

#### Политика групп

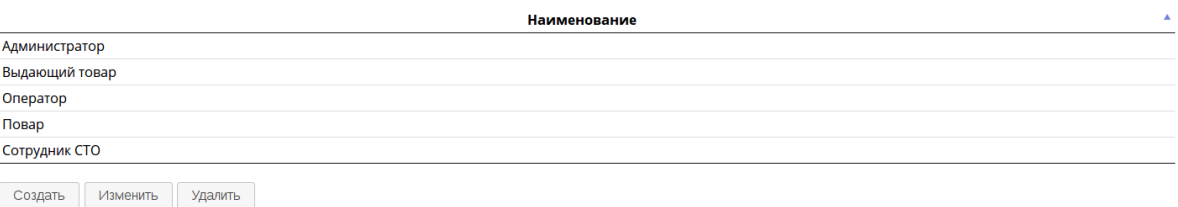

При нажатии на строку с политикой групп, появляется список действий, которые может выполнять данная группа.

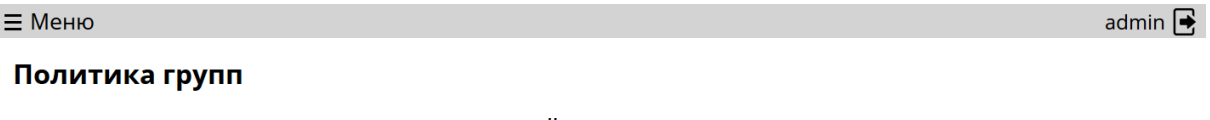

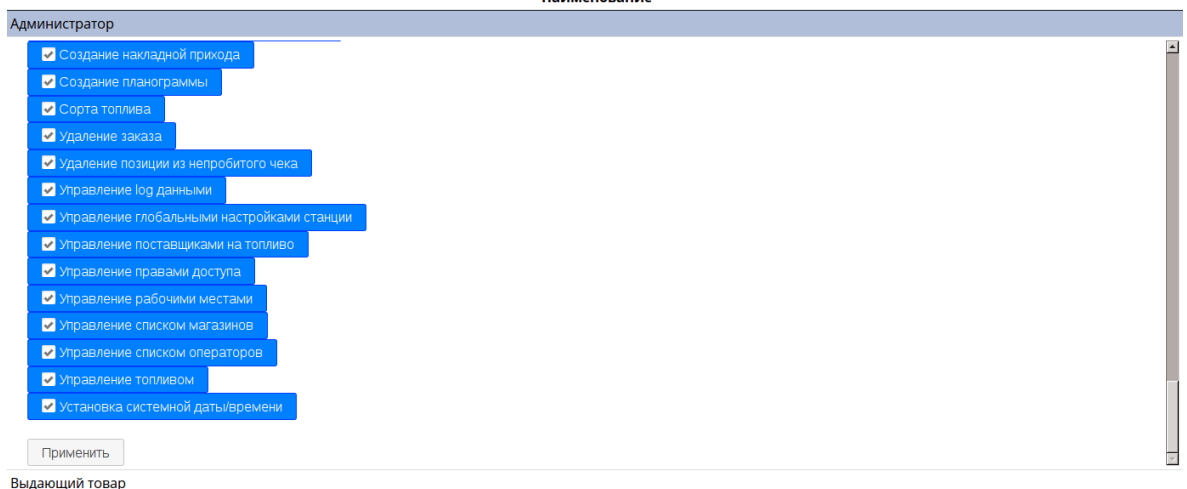

Под таблицей отображаются кнопки по редактированию данных в таблице. Кнопки не отображаются у пользователей, у которых отсутствуют права доступа на изменения данной таблицы.

Для создания политики групп необходимо нажать на кнопку "Создать", ввести запрошенную информацию и нажать кнопку "Создать".

Для изменения политики групп необходимо выбрать политику групп из списка, нажать на кнопку "Изменить", ввести изменения и нажать кнопку "Изменить".

Для удаления политики групп необходимо выбрать политику групп из списка, нажать на кнопку "Удалить" и подтвердить действе нажатием кнопки "Удалить".

Для изменения списка действий группы необходимо выбрать группу, изменить значения у списка действий путем проставления и убирания галочек и подтвердить изменение нажатием кнопки "Применить".

**3.2.1.2. Справочник пользователей** В меню "Справочник пользователей" отображаются списки пользователей. При входе в справочник пользователей отображается таблица с пользователями.

 $=$  Меню A3C A3C 28 (id=28) admin  $\mathbf\blacktriangleright$ 

# Справочник пользователей

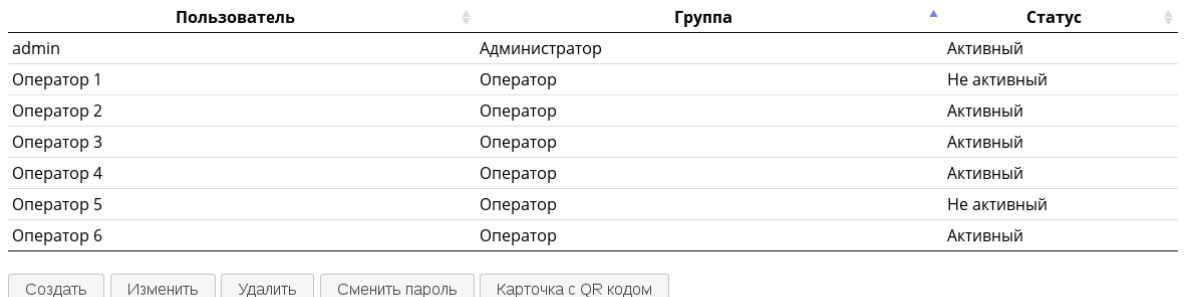

При нажатии на строку с пользователем, появляется дополнительная информация о пользователе и параметры уведомления.

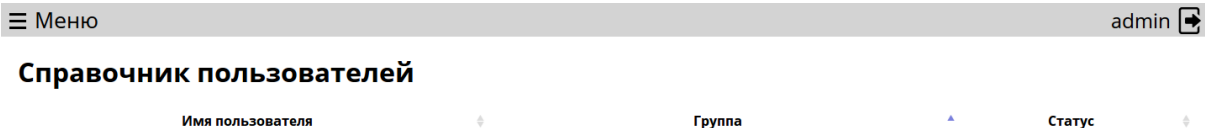

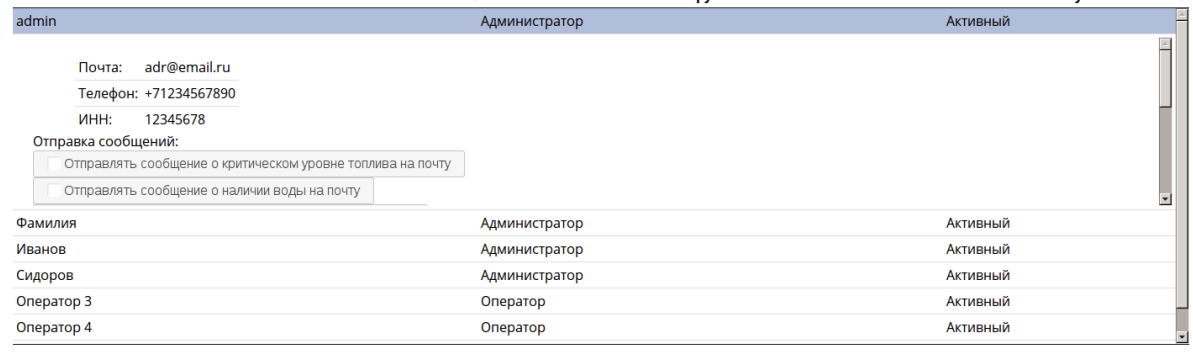

Создать Изменить Удалить Сменить пароль

Под таблицей отображаются кнопки по редактированию данных в таблице. Кнопки не отображаются у пользователей, у которых отсутствуют права доступа на изменения данной таблицы.

Для создания нового пользователя необходимо нажать на кнопку "Создать", ввести запрошенную информацию и нажать кнопку "Создать".

Для изменения пользователя необходимо выбрать пользователя из списка, нажать на кнопку "Изменить", ввести изменения и нажать кнопку "Изменить".

Для удаления пользователя необходимо выбрать пользователя из списка, нажать на кнопку "Удалить" и подтвердить действе нажатием кнопки "Удалить".

Для изменения пароля пользователя необходимо выбрать пользователя из списка, нажать на кнопку "Сменить пароль", ввести новый пароль и подтвердить действе нажатием кнопки "Изменить".

Для печати карточки пользователя с QR кодом, по которой можно авторизироваться на рабочем месте оператора, необходимо нажать кнопку "Карточка с QR кодом". Далее для печати нажать кнопку "Печать".

Для изменения параметров уведомления пользователя необходимо выбрать пользователя, изменить значения у списка уведомлений путем проставления и убирания галочек и подтвердить изменение нажатием кнопки "Применить".

**3.2.1.3. Справочник операторов** В меню "Справочник операторов" отображаются списки операторов. При входе в справочник операторов отображается таблица с операторами.

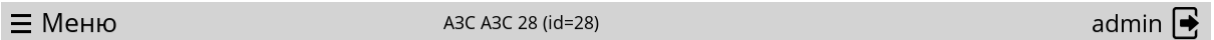

## Справочник операторов

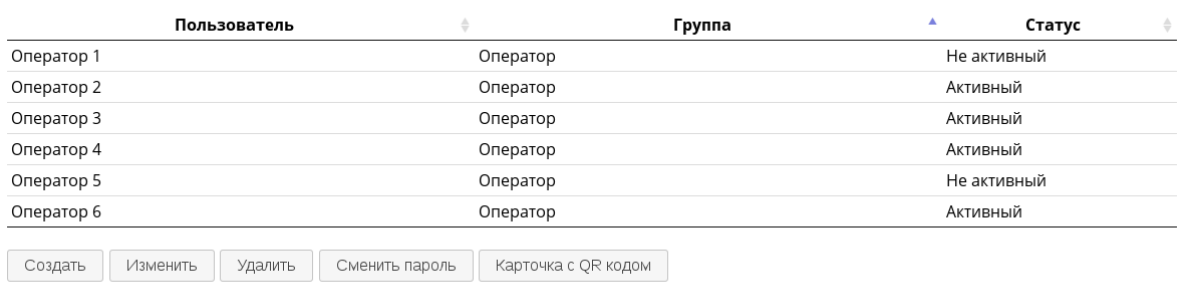

При нажатии на строку с оператором, появляется дополнительная информация об операторе.

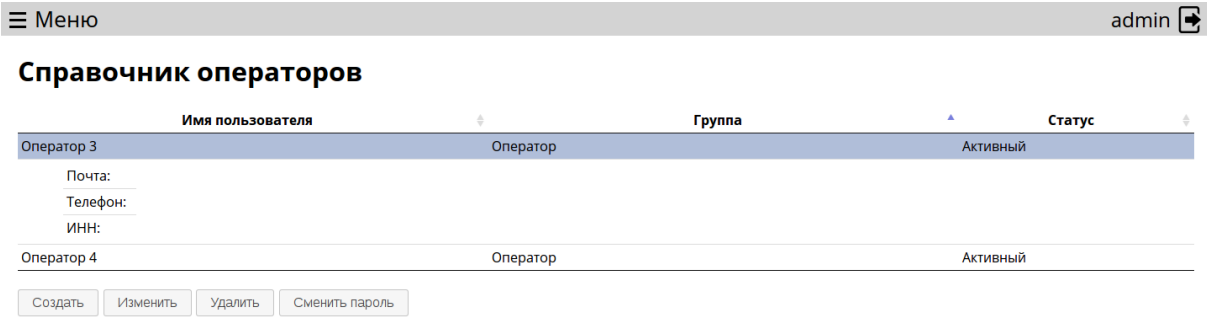

Под таблицей отображаются кнопки по редактированию данных в таблице. Кнопки не отображаются у пользователей, у которых отсутствуют права доступа на изменения данной таблицы.

Для создания нового оператора необходимо нажать на кнопку "Создать", ввести запрошенную информацию и нажать кнопку "Создать".

Для изменения оператора необходимо выбрать оператора из списка, нажать на кнопку "Изменить", ввести изменения и нажать кнопку "Изменить".

Для удаления оператора необходимо выбрать оператора из списка, нажать на кнопку "Удалить" и подтвердить действе нажатием кнопки "Удалить".

Для печати оператора пользователя с QR кодом, по которой можно авторизироваться на рабочем месте оператора, необходимо нажать кнопку "Карточка с QR кодом". Далее для печати нажать кнопку "Печать".

Для изменения пароля оператора необходимо выбрать оператора из списка, нажать на кнопку "Сменить пароль", ввести новый пароль и подтвердить действе нажатием кнопки "Изменить".

**3.2.1.4. Справочник доступных АЗС** В меню "Справочник доступных АЗС" отображаются списки АЗС, которые доступны для группы пользователей. При входе в справочник доступных АЗС отображается таблица с политиками групп.

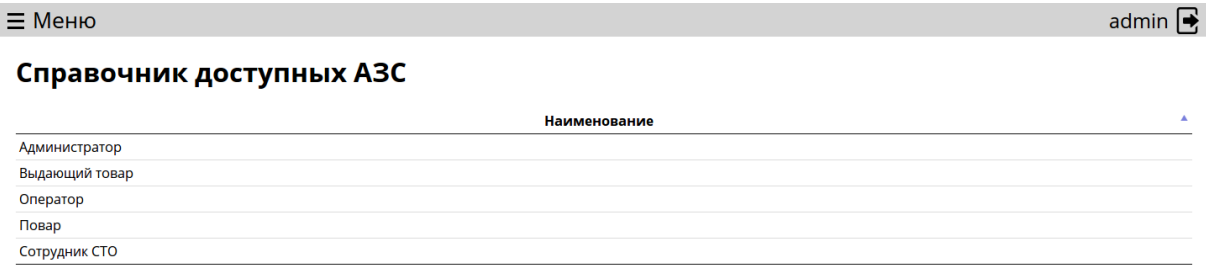

При нажатии на строку с политикой групп, появляется список АЗС, которые может управлять данная группа.

admin  $\mathbf{\mathsf{R}}$ 

Справочник доступных АЗС

 $\equiv$  Меню

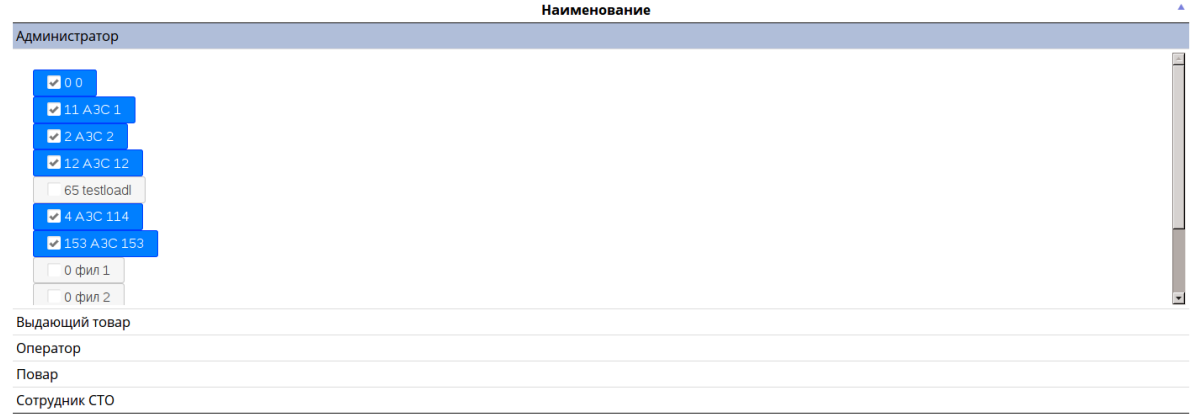

Для изменения списка АЗС группы необходимо выбрать группу, изменить значения у списка АЗС путем проставления и убирания галочек и подтвердить изменение нажатием кнопки "Применить".

**3.2.1.5. Справочник групп АЗС** В меню "Справочник групп АЗС" отображаются списки групп АЗС. При входе в справочник групп АЗС отображается таблица с группами АЗС.

 $\equiv$  Меню

#### admin  $\overrightarrow{\bullet}$

#### Справочник групп АЗС

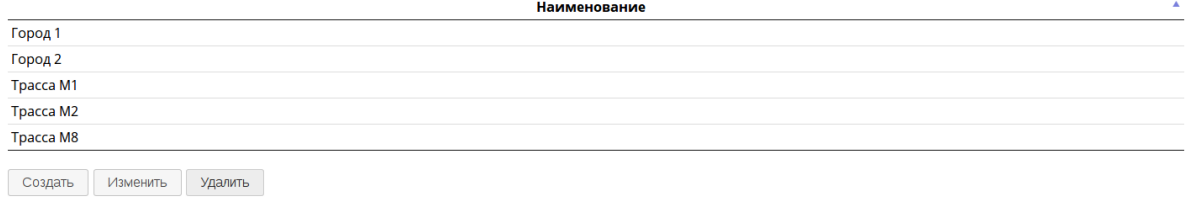

При нажатии на строку с группой групп, появляется список АЗС, которые входят в группу.

 $\equiv$  Меню

admin  $\mathbf{\mathsf{R}}$ 

#### Справочник групп АЗС

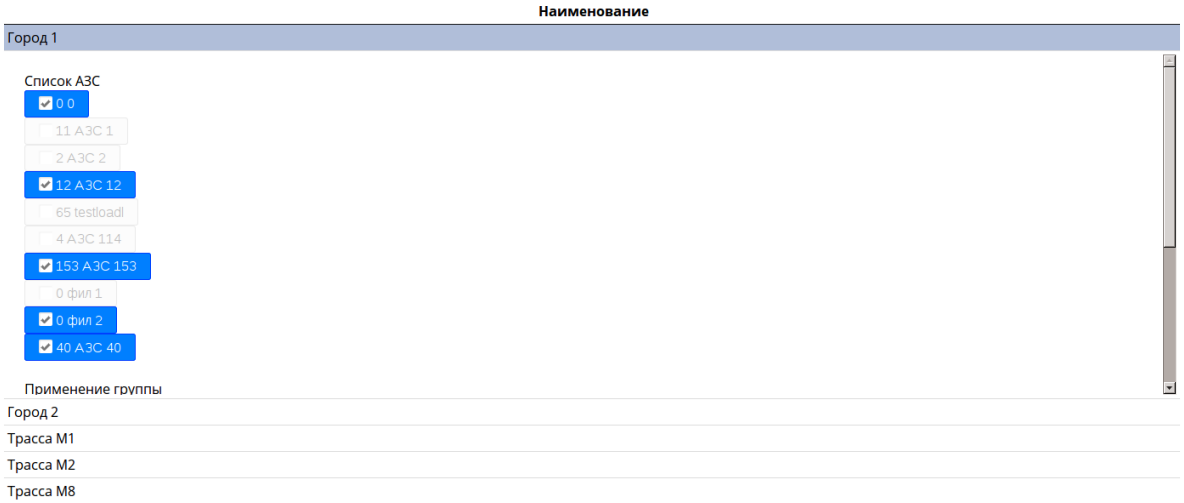

Под таблицей отображаются кнопки по редактированию данных в таблице. Кнопки не отображаются у пользователей, у которых отсутствуют права доступа на изменения данной таблицы.

Для создания новой группы АЗС необходимо нажать на кнопку "Создать", ввести запрошенную информацию и нажать кнопку "Создать".

Для изменения группы АЗС необходимо выбрать группу АЗС из списка, нажать на кнопку "Изменить", ввести изменения и нажать кнопку "Изменить".

Для удаления группы АЗС необходимо выбрать группу АЗС из списка, нажать на кнопку "Удалить" и подтвердить действе нажатием кнопки "Удалить".

Для изменения списка АЗС группы необходимо выбрать группу, изменить значения у списка АЗС путем проставления и убирания галочек и подтвердить изменение нажатием кнопки "Применить".

**3.2.1.6. Справочник доступных групп АЗС** В меню "Справочник доступных групп АЗС" отображаются списки групп АЗС, которые доступны для группы пользователей. При входе в справочник доступных групп АЗС отображается таблица с политиками групп.

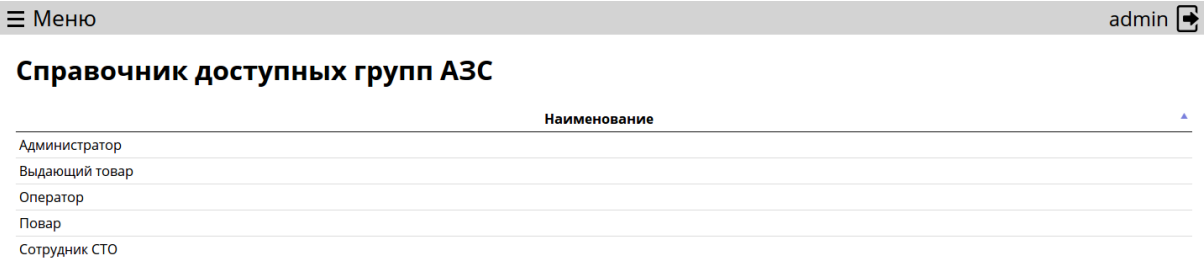

При нажатии на строку с политикой групп, появляется список групп АЗС, которые может управлять данная группа.

admin  $\overline{\bullet}$ 

 $\equiv$  Меню

#### Справочник доступных групп АЗС

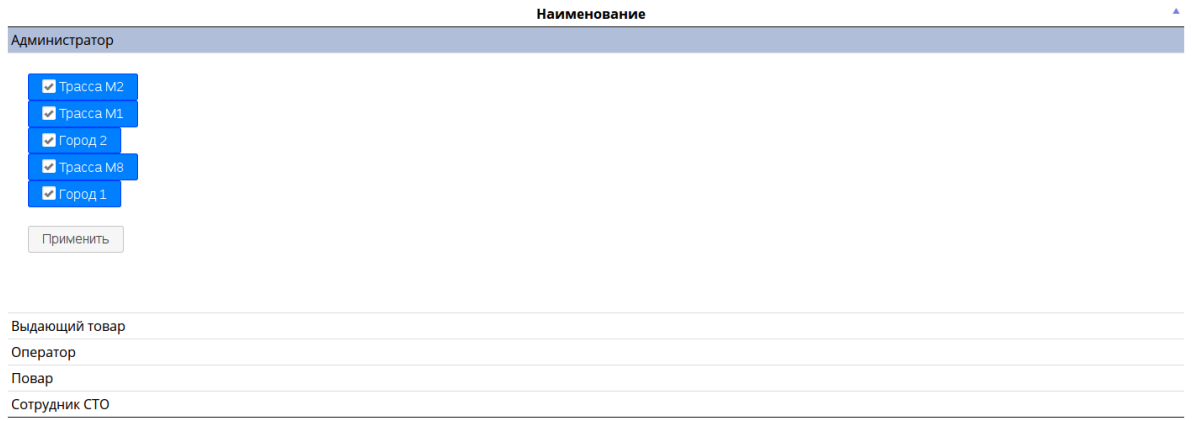

Для изменения списка групп АЗС группы необходимо выбрать группу, изменить значения у списка групп АЗС путем проставления и убирания галочек и подтвердить изменение нажатием кнопки "Применить".

## <span id="page-19-0"></span>**3.2.2. Общие настройки**

В меню "Общие настройки" отображается список настроек.

admin  $\mathbf{\mathsf{R}}$ 

admin  $\mathbf{\mathsf{R}}$ 

#### Общие настройки

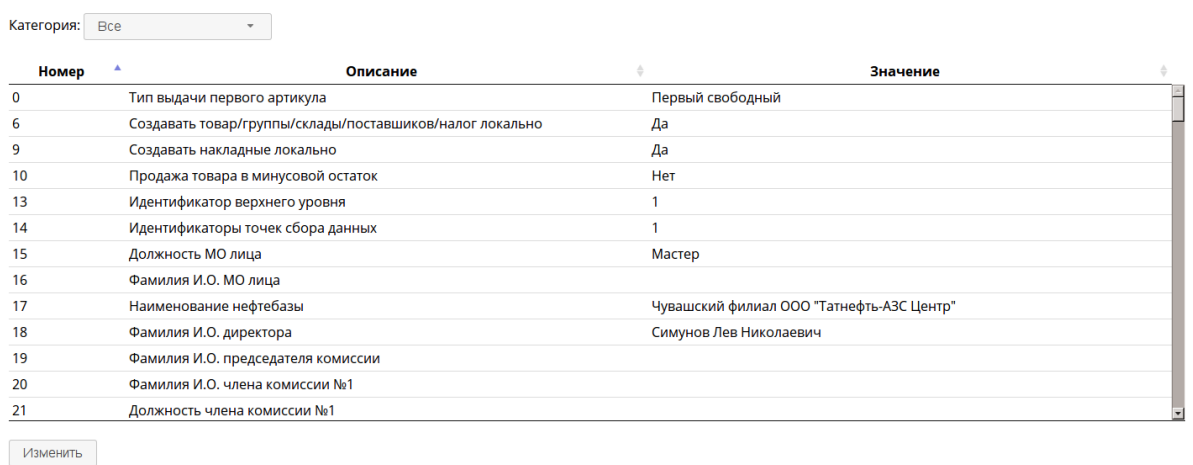

В верхней части экрана отображается фильтр категорий настроек. При изменение фильтра, отображаются только настройки выбранной категории.

При нажатии на настройку появляется описание настройки.

Для изменения настройки необходимо выбрать настройку, нажать кнопку "Изменить", ввести новое значение и нажать кнопку "Применить". Изменение доступно только если у текущего пользователя есть права на изменение настроек.

#### <span id="page-20-0"></span>**3.2.3. Справочник торговых точек**

В меню "Справочник торговых точек" отображаются торговые точки. При входе в справочник торговых точек отображается таблица с торговыми точками.

 $\equiv$  Меню

#### Справочник торговых точек

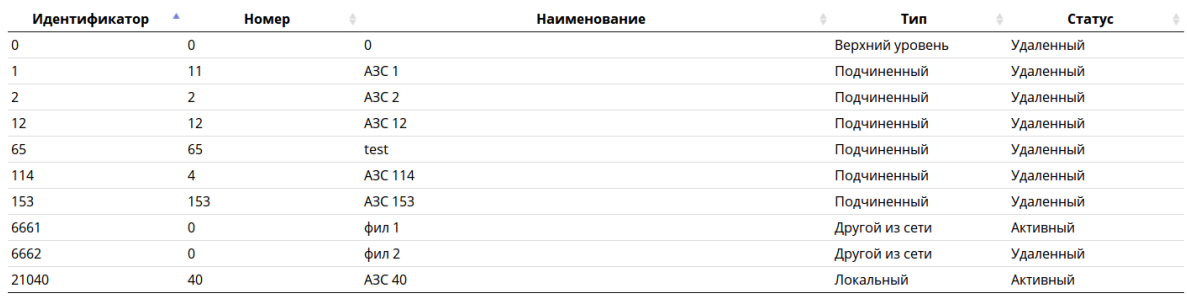

Создать Изменить Удалить/Восстановить

При нажатии на строку с торговой точкой, появляется дополнительная информация о торговой точке.

admin  $\mathbf{\mathsf{R}}$ 

#### Справочник торговых точек

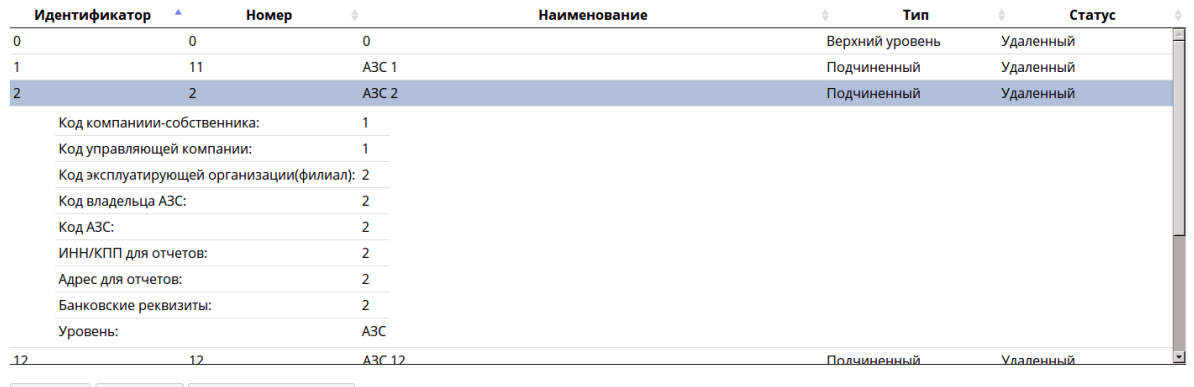

Создать Изменить Удалить/Восстановить

Под таблицей отображаются кнопки по редактированию данных в таблице. Кнопки не отображаются у пользователей, у которых отсутствуют права доступа на изменения данной таблицы.

Для создания торговой точки необходимо нажать на кнопку "Создать", ввести запрошенную информацию и нажать кнопку "Создать".

Для изменения торговой точки необходимо выбрать торговую точку из списка, нажать на кнопку "Изменить", ввести изменения и нажать кнопку "Изменить".

Для удаления торговой точки необходимо выбрать торговую точку из списка, нажать на кнопку "Удалить/Восстановить" и подтвердить действе нажатием кнопки "Да".

Для восстановления удалённой торговой точки необходимо выбрать торговую точку из списка, нажать на кнопку "Удалить/Восстановить" и подтвердить действе нажатием кнопки "Да".

#### <span id="page-21-0"></span>**3.2.4. Внутренние склады**

В меню "Внутренние склады" отображается список внутренних складов. При входе в справочник внутренних складов отображается таблица с внутренними складами.

admin  $\mathbf{\mathsf{R}}$ 

#### Внутренние склады

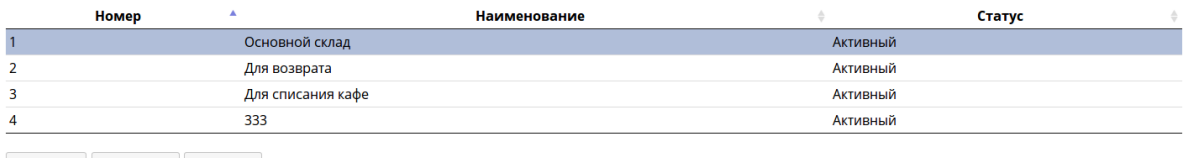

Создать Изменить Удалить

Под таблицей отображаются кнопки по редактированию данных в таблице. Кнопки не отображаются у пользователей, у которых отсутствуют права доступа на изменения данной таблицы.

Для создания внутреннего склада необходимо нажать на кнопку "Создать", ввести запрошенную информацию и нажать кнопку "Создать".

Для изменения внутреннего склада необходимо выбрать внутренний склад из списка, нажать на кнопку "Изменить", ввести изменения и нажать кнопку "Изменить".

Для удаления внутреннего склада необходимо выбрать внутренний склад из списка, нажать на кнопку "Удалить" и подтвердить действе нажатием кнопки "Да".

## <span id="page-22-0"></span>**3.2.5. Бонусы при пополнение топливных карт**

В меню "Бонусы при пополнение топливных карт" отображается список бонусов при пополнение топливных карт. При входе в справочник бонусов отображается таблица с бонусами, которые клиент получает при пополнение топливных карт.

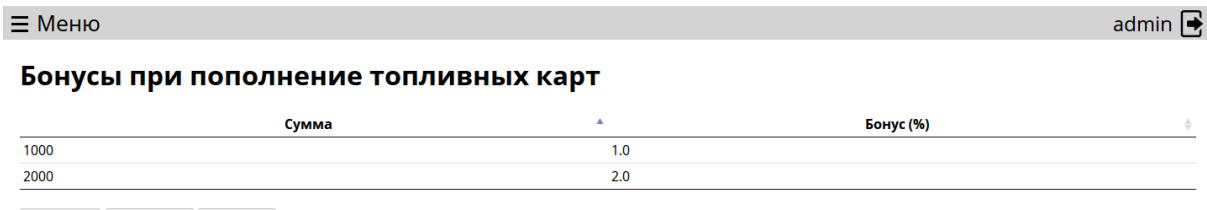

Создать Изменить Удалить

Под таблицей отображаются кнопки по редактированию данных в таблице. Кнопки не

отображаются у пользователей, у которых отсутствуют права доступа на изменения данной таблицы.

Для создания бонуса необходимо нажать на кнопку "Создать", ввести запрошенную информацию и нажать кнопку "Создать".

Для изменения бонуса необходимо выбрать бонус из списка, нажать на кнопку "Изменить", ввести изменения и нажать кнопку "Изменить".

Для удаления бонуса необходимо выбрать бонус из списка, нажать на кнопку "Удалить/Восстановить" и подтвердить действе нажатием кнопки "Да".

## <span id="page-23-0"></span>**3.2.6. Настройка log**

В меню "Настройка log" отображается список операций для записи в историю. При входе в настройка log отображается таблица с операциями.

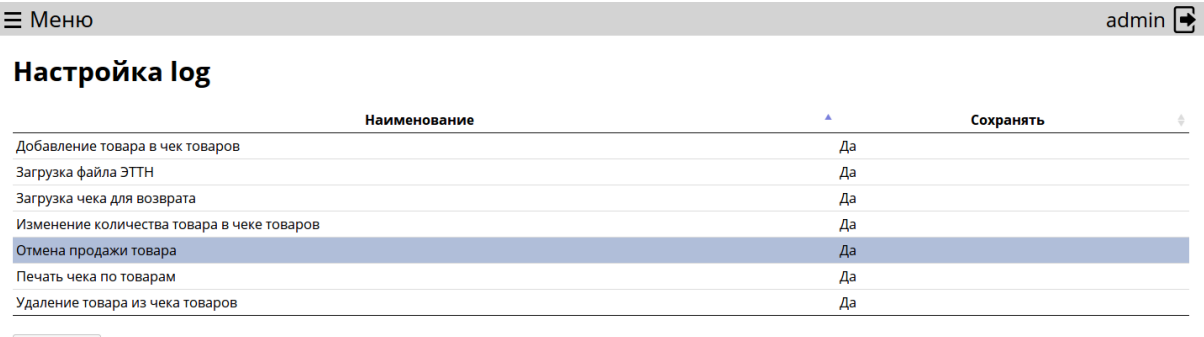

Изменить

Для изменения необходимо выбрать операцию из списка, нажать на кнопку "Изменить", ввести изменения и нажать кнопку "Изменить".

## <span id="page-23-1"></span>**3.2.7. Инкассационные компании**

В меню "Инкассационные компании" отображается список инкассационных компаний. При входе в справочник инкассационных компаний отображается таблица с инкассационными компаниями.

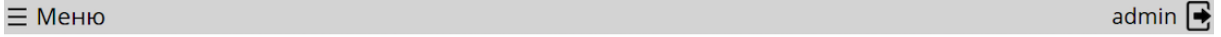

#### Инкассационные компании

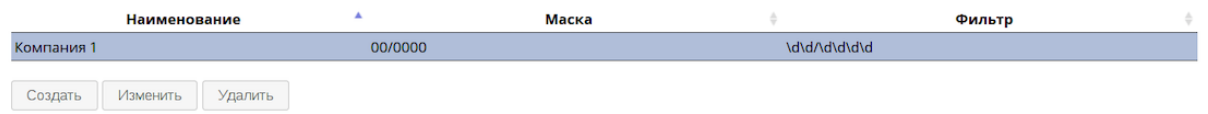

Под таблицей отображаются кнопки по редактированию данных в таблице. Кнопки не отображаются у пользователей, у которых отсутствуют права доступа на изменения данной таблицы.

Для создания инкассационной компании необходимо нажать на кнопку "Создать", ввести запрошенную информацию и нажать кнопку "Создать".

Для изменения инкассационной компании необходимо выбрать инкассационную компанию из списка, нажать на кнопку "Изменить", ввести изменения и нажать кнопку "Изменить".

Для удаления инкассационной компании необходимо выбрать инкассационной компании из списка, нажать на кнопку "Удалить" и подтвердить действе нажатием кнопки "Да".

# <span id="page-24-0"></span>**3.3. Оборудование**

<span id="page-24-1"></span>В меню "Оборудование" настраивается оборудование АЗС.

# **3.3.1. Справочник рабочих мест**

В меню "Справочник рабочих мест" отображаются рабочие места. При входе в рабочие места отображается таблица с рабочими местами.

 $\equiv$  Меню

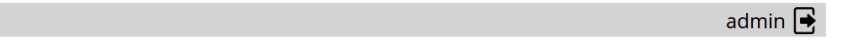

#### Рабочие места

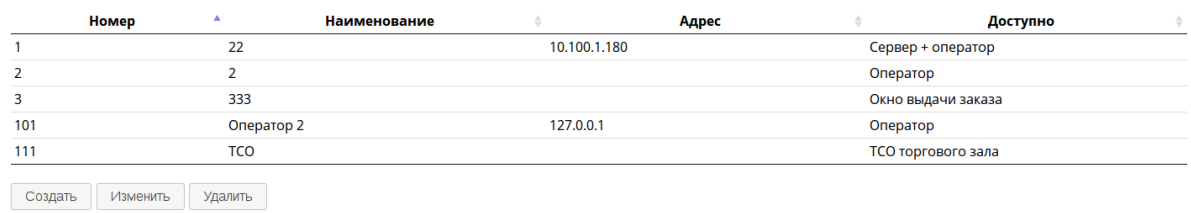

При нажатии на строку с рабочим местом, появляется дополнительная информация о рабочем месте.

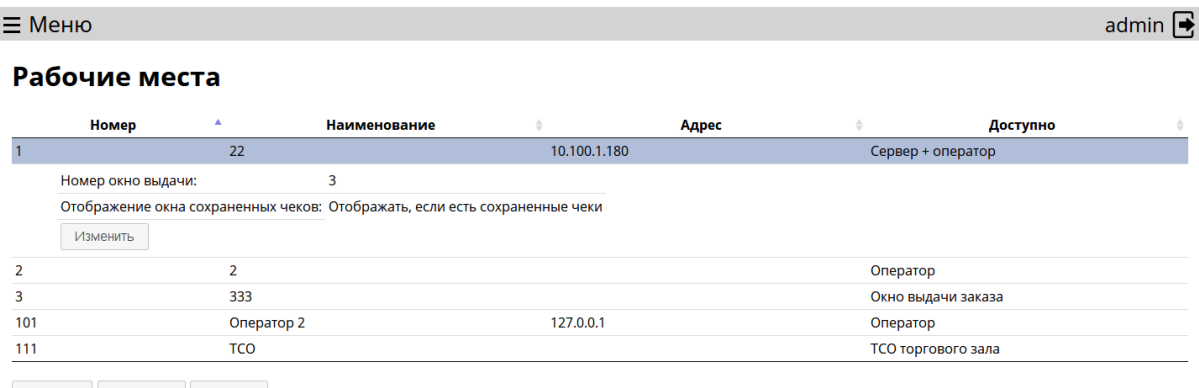

Создать Изменить Удалить

Под таблицей отображаются кнопки по редактированию данных в таблице. Кнопки не отображаются у пользователей, у которых отсутствуют права доступа на изменения данной таблицы.

Для создания рабочего места необходимо нажать на кнопку "Создать", ввести запрошенную информацию и нажать кнопку "Создать".

Для изменения рабочего места необходимо выбрать рабочее место из списка, нажать на кнопку "Изменить", ввести изменения и нажать кнопку "Изменить".

Для удаления рабочего места необходимо выбрать рабочее место из списка, нажать на кнопку "Удалить" и подтвердить действе нажатием кнопки "Да".

Для изменения дополнительных параметров рабочего места необходимо выбрать рабочее место из списка, нажать на кнопку "Изменить" под дополнительными параметрами, внести изменения и подтвердить действе нажатием кнопки "Изменить".

## <span id="page-25-0"></span>**3.3.2. Виды оплат**

В меню "Виды оплат" отображаются виды оплаты. При входе отображается таблица с видами оплат.

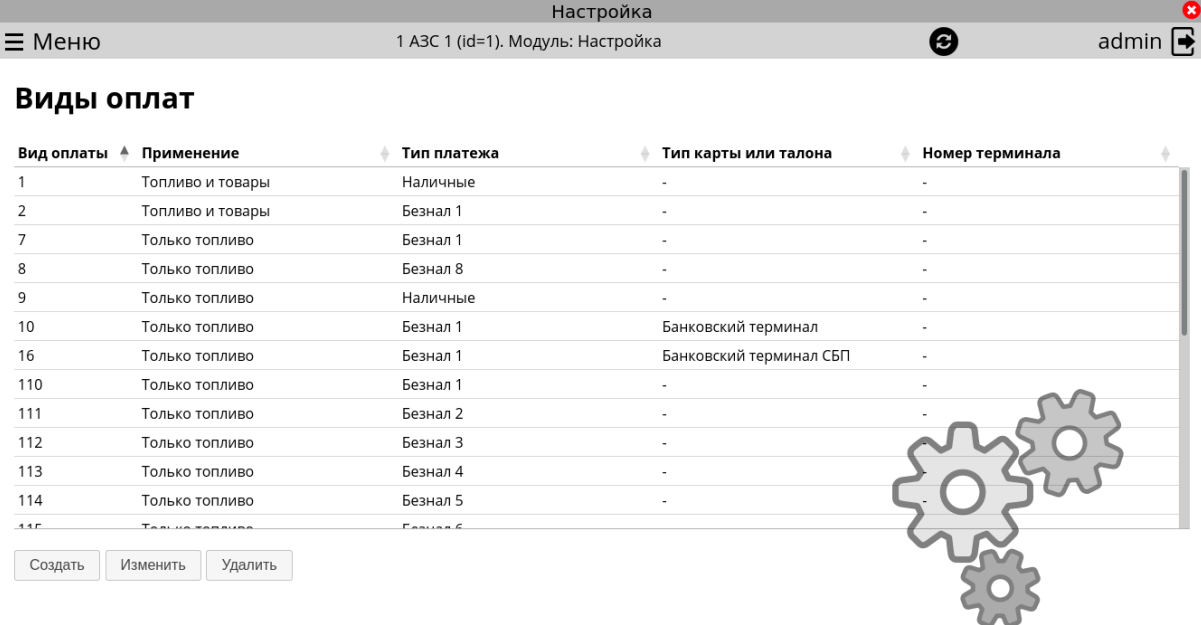

Под таблицей отображаются кнопки по редактированию данных в таблице. Кнопки не отображаются у пользователей, у которых отсутствуют права доступа на изменения данной таблицы.

Для создания вида оплаты необходимо нажать на кнопку "Создать", ввести запрошенную информацию и нажать кнопку "Создать".

Для изменения вида оплаты необходимо выбрать вид оплаты из списка, нажать на кнопку "Изменить", ввести изменения и нажать кнопку "Изменить".

Для удаления вида оплаты необходимо выбрать вид оплаты из списка, нажать на кнопку "Удалить" и подтвердить действе нажатием кнопки "Да".

## <span id="page-25-1"></span>**3.3.3. Оборудование сервера**

В меню "Оборудование сервера" настраивается оборудование сервера АЗС.

**3.3.3.1. Настройка БУКов** В меню "Настройка БУКов" отображаются настройки БУ-Ков. При входе отображается таблица с настройками БУКов.

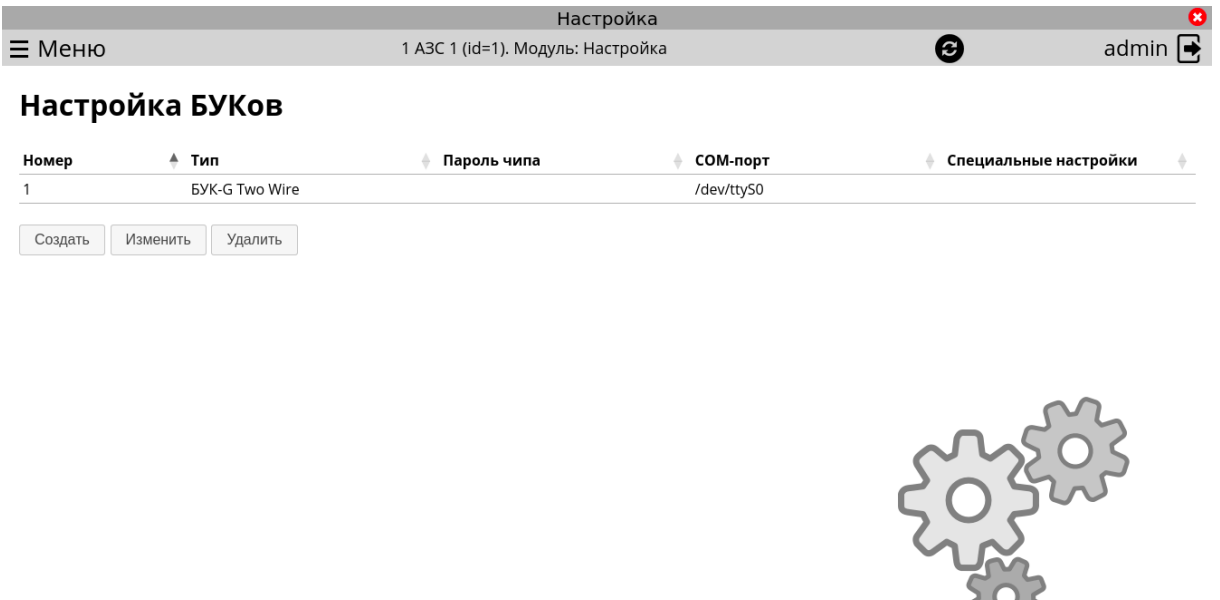

Под таблицей отображаются кнопки по редактированию данных в таблице. Кнопки не отображаются у пользователей, у которых отсутствуют права доступа на изменения данной таблицы.

Для создания настройки БУКов необходимо нажать на кнопку "Создать", ввести запрошенную информацию и нажать кнопку "Создать".

Для изменения настройки БУКов необходимо выбрать настройку из списка, нажать на кнопку "Изменить", ввести изменения и нажать кнопку "Изменить".

Для удаления настройки БУКов необходимо выбрать настройку из списка, нажать на кнопку "Удалить" и подтвердить действе нажатием кнопки "Да".

**3.3.3.2. Резервуары** В меню "Резервуары" отображаются список резервуаров. При входе в резервуары отображается таблица с резервуарами.

admin  $\overline{\bullet}$ 

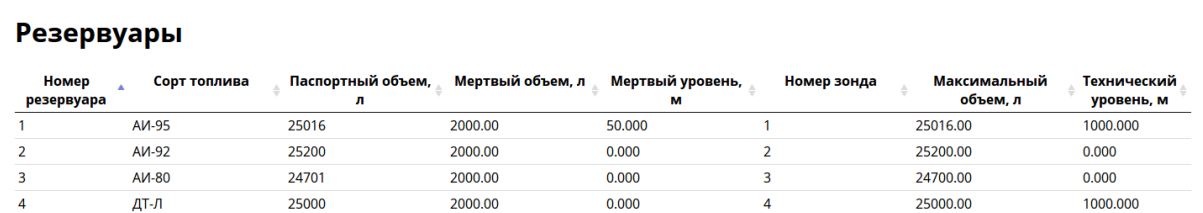

Создать Изменить Удалить

 $\equiv$  Меню

При нажатии на строку с резервуаром, появляется дополнительная информация о резервуаре.

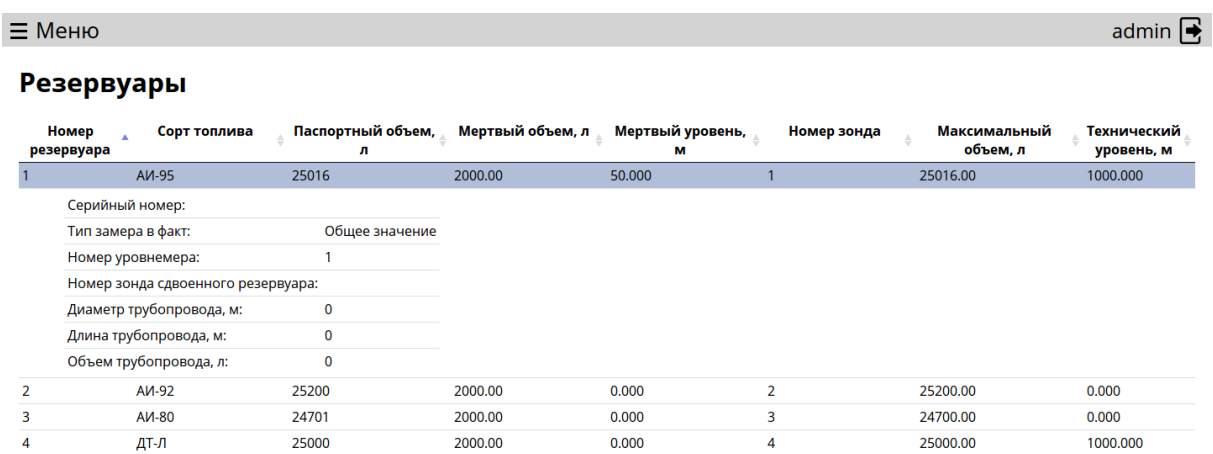

Создать Изменить Удалить

Под таблицей отображаются кнопки по редактированию данных в таблице. Кнопки не отображаются у пользователей, у которых отсутствуют права доступа на изменения данной таблицы.

Для создания резервуара необходимо нажать на кнопку "Создать", ввести запрошенную информацию и нажать кнопку "Создать".

Для изменения резервуара необходимо выбрать резервуар из списка, нажать на кнопку "Изменить", ввести изменения и нажать кнопку "Изменить".

Для удаления резервуара необходимо выбрать резервуар из списка, нажать на кнопку "Удалить/Восстановить" и подтвердить действе нажатием кнопки "Да".

**3.3.3.3. Настройка уровнемеров** В меню "Настройка уровнемеров" отображаются настройки уровнемеров. При входе отображается таблица с настройками уровнемеров.

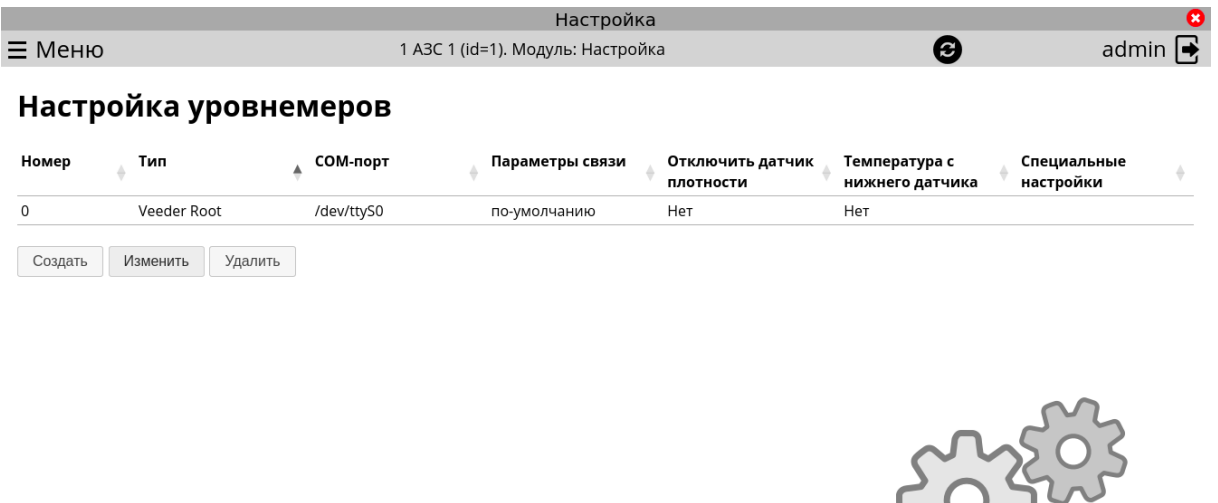

Под таблицей отображаются кнопки по редактированию данных в таблице. Кнопки не отображаются у пользователей, у которых отсутствуют права доступа на изменения данной таблицы.

Для создания настройки уровнемеров необходимо нажать на кнопку "Создать", ввести запрошенную информацию и нажать кнопку "Создать".

Для изменения настройки уровнемеров необходимо выбрать настройку из списка, нажать на кнопку "Изменить", ввести изменения и нажать кнопку "Изменить".

Для удаления настройки уровнемеров необходимо выбрать настройку из списка, нажать на кнопку "Удалить" и подтвердить действе нажатием кнопки "Да".

**3.3.3.4. Справочник ТРК** В меню "Справочник ТРК" отображаются настройки ТРК. При входе отображается таблица с настройками ТРК.

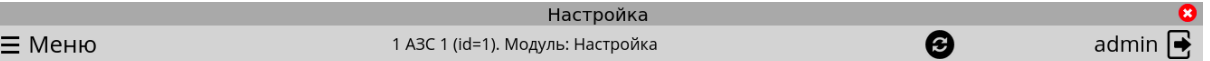

# Справочник ТРК

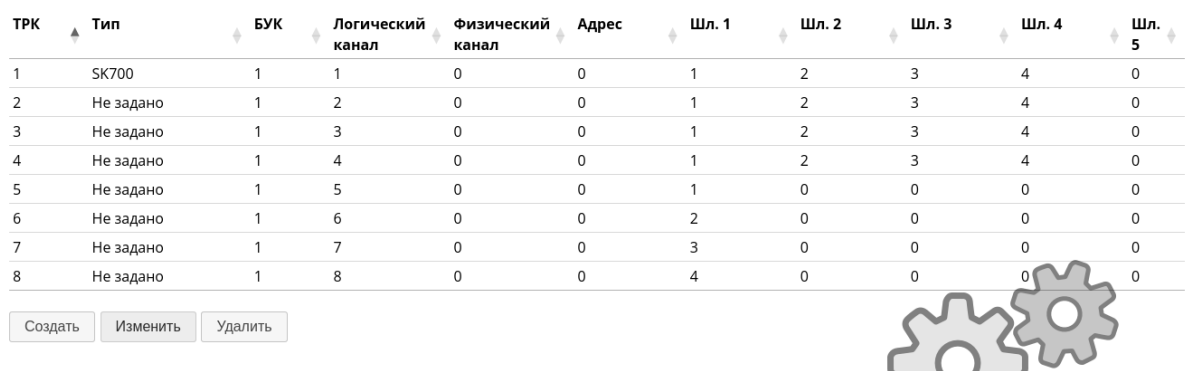

Под таблицей отображаются кнопки по редактированию данных в таблице. Кнопки не отображаются у пользователей, у которых отсутствуют права доступа на изменения данной таблицы.

Для создания настройки ТРК необходимо нажать на кнопку "Создать", ввести запрошенную информацию и нажать кнопку "Создать".

Для изменения настройки ТРК необходимо выбрать настройку из списка, нажать на кнопку "Изменить", ввести изменения и нажать кнопку "Изменить".

Для удаления настройки ТРК необходимо выбрать настройку из списка, нажать на кнопку "Удалить" и подтвердить действе нажатием кнопки "Да".

**3.3.3.5. Настройка стеллы** В меню "Настройка стеллы" отображаются настройки стелл. При входе отображается таблица с настройками стелл.

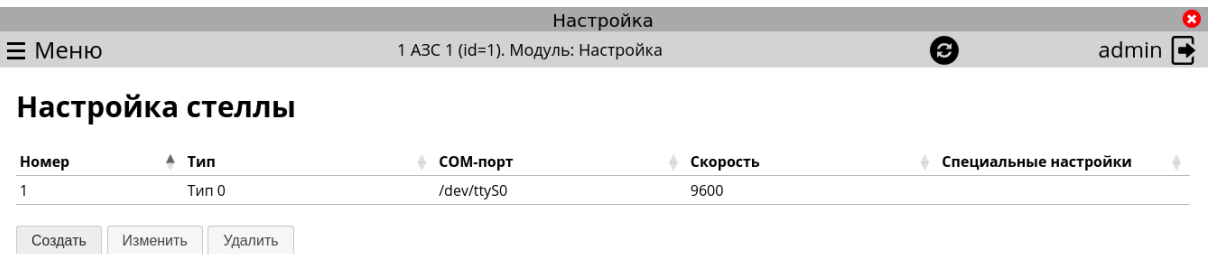

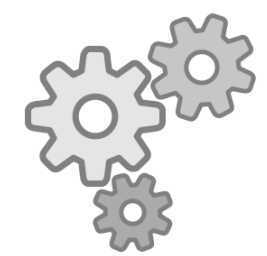

Под таблицей отображаются кнопки по редактированию данных в таблице. Кнопки не отображаются у пользователей, у которых отсутствуют права доступа на изменения данной таблицы.

Для создания настройки стеллы необходимо нажать на кнопку "Создать", ввести запрошенную информацию и нажать кнопку "Создать".

Для изменения настройки стеллы необходимо выбрать настройку из списка, нажать на кнопку "Изменить", ввести изменения и нажать кнопку "Изменить".

Для удаления настройки стеллы необходимо выбрать настройку из списка, нажать на кнопку "Удалить" и подтвердить действе нажатием кнопки "Да".

**3.3.3.6. Электропитание оборудования** В меню "Электропитание оборудования" отображаются элементы электропитания оборудования. При входе отображается таблица с элементами.

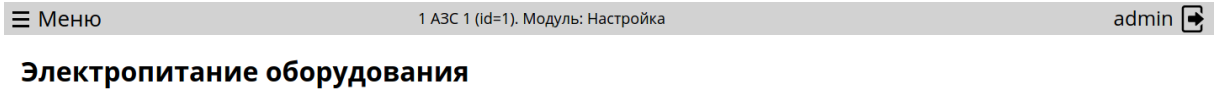

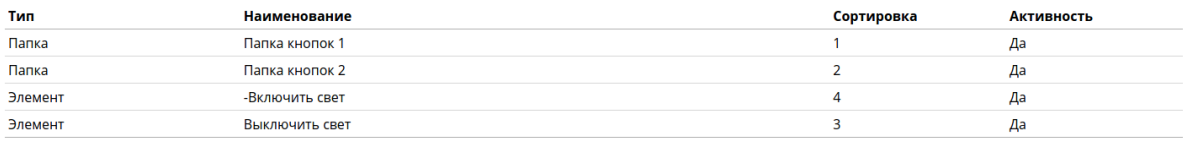

Создать папку Создать элемент Изменить Удалить

Под таблицей отображаются кнопки по редактированию данных в таблице. Кнопки не отображаются у пользователей, у которых отсутствуют права доступа на изменения данной таблицы.

Для создания папки элементов необходимо нажать на кнопку "Создать папку", ввести запрошенную информацию и нажать кнопку "Создать".

Для создания элемента необходимо нажать на кнопку "Создать элемент", ввести запрошенную информацию и нажать кнопку "Создать".

Для изменения необходимо выбрать строку из списка, нажать на кнопку "Изменить", ввести изменения и нажать кнопку "Изменить".

Для удаления необходимо выбрать строку из списка, нажать на кнопку "Удалить" и подтвердить действе нажатием кнопки "Да".

<span id="page-31-0"></span>Поле "Сортировка" определяет последовательность элементов внутри папки.

## **3.3.4. Оборудование рабочего места**

В меню "Оборудование рабочего места" настраивается оборудование рабочих мест АЗС.

**3.3.4.1. Справочник касс** В меню "Справочник касс" отображается список касс. При входе в справочник касс отображается таблица с кассами.

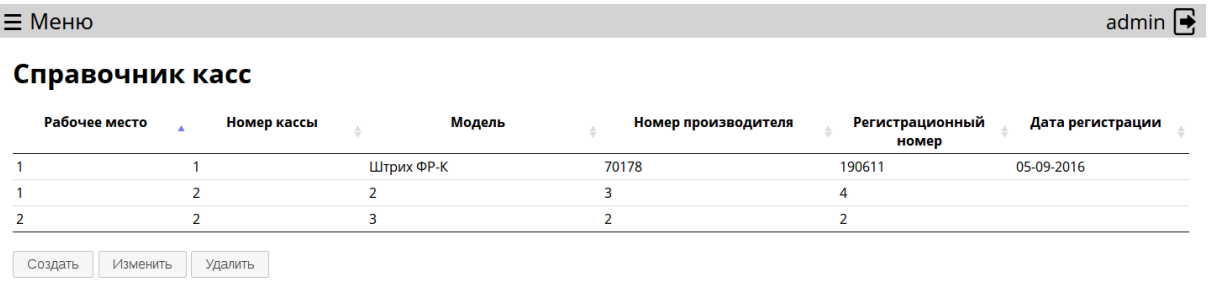

Под таблицей отображаются кнопки по редактированию данных в таблице. Кнопки не отображаются у пользователей, у которых отсутствуют права доступа на изменения данной таблицы.

Для создания кассы необходимо нажать на кнопку "Создать", ввести запрошенную информацию и нажать кнопку "Создать".

Для изменения кассы необходимо выбрать кассу из списка, нажать на кнопку "Изменить", ввести изменения и нажать кнопку "Изменить".

Для удаления кассы необходимо выбрать кассу из списка, нажать на кнопку "Удалить/Восстановить" и подтвердить действе нажатием кнопки "Да".

**3.3.4.2. Настройка касс** В меню "Настройка касс" отображаются настройки касс. При входе отображается таблица с настройками касс.

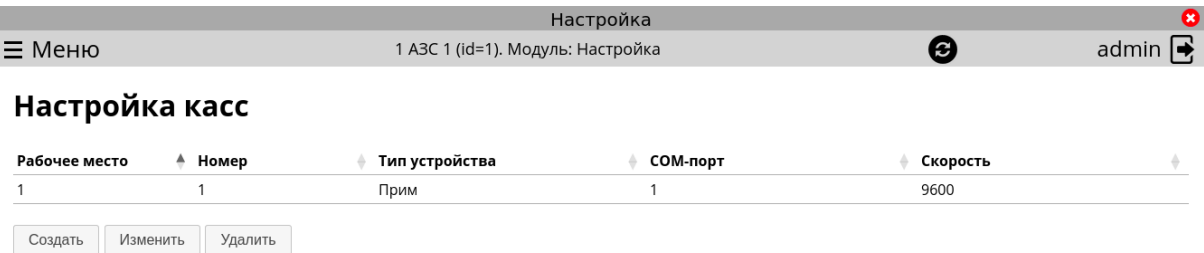

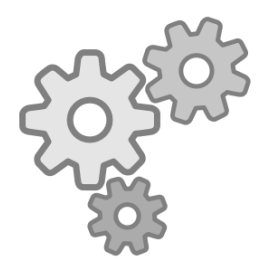

Под таблицей отображаются кнопки по редактированию данных в таблице. Кнопки не отображаются у пользователей, у которых отсутствуют права доступа на изменения данной таблицы.

Для создания настройки кассы необходимо нажать на кнопку "Создать", ввести запрошенную информацию и нажать кнопку "Создать".

Для изменения настройки кассы необходимо выбрать настройку из списка, нажать на кнопку "Изменить", ввести изменения и нажать кнопку "Изменить".

Для удаления настройки кассы необходимо выбрать настройку из списка, нажать на кнопку "Удалить" и подтвердить действе нажатием кнопки "Да".

**3.3.4.3. Настройка Petrol+** В меню "Настройка Petrol+" отображаются настройки Petrol+. При входе отображается таблица с настройками Petrol+.

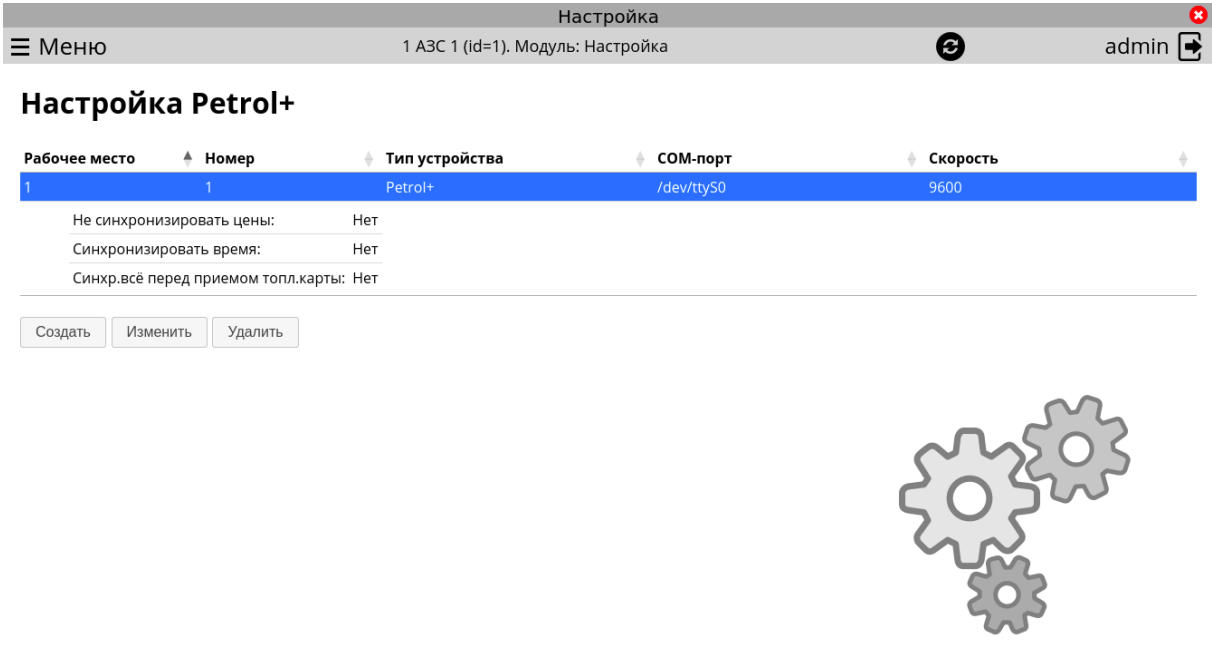

Под таблицей отображаются кнопки по редактированию данных в таблице. Кнопки не отображаются у пользователей, у которых отсутствуют права доступа на изменения

#### данной таблицы.

Для создания настройки Petrol+ необходимо нажать на кнопку "Создать", ввести запрошенную информацию и нажать кнопку "Создать".

Для изменения настройки Petrol+ необходимо выбрать настройку из списка, нажать на кнопку "Изменить", ввести изменения и нажать кнопку "Изменить".

Для удаления настройки Petrol+ необходимо выбрать настройку из списка, нажать на кнопку "Удалить" и подтвердить действе нажатием кнопки "Да".

**3.3.4.4. Настройка терминалов Аркус** В меню "Настройка терминалов Аркус" отображаются настройки терминалов Аркус. При входе отображается таблица с настройками терминалов Аркус.

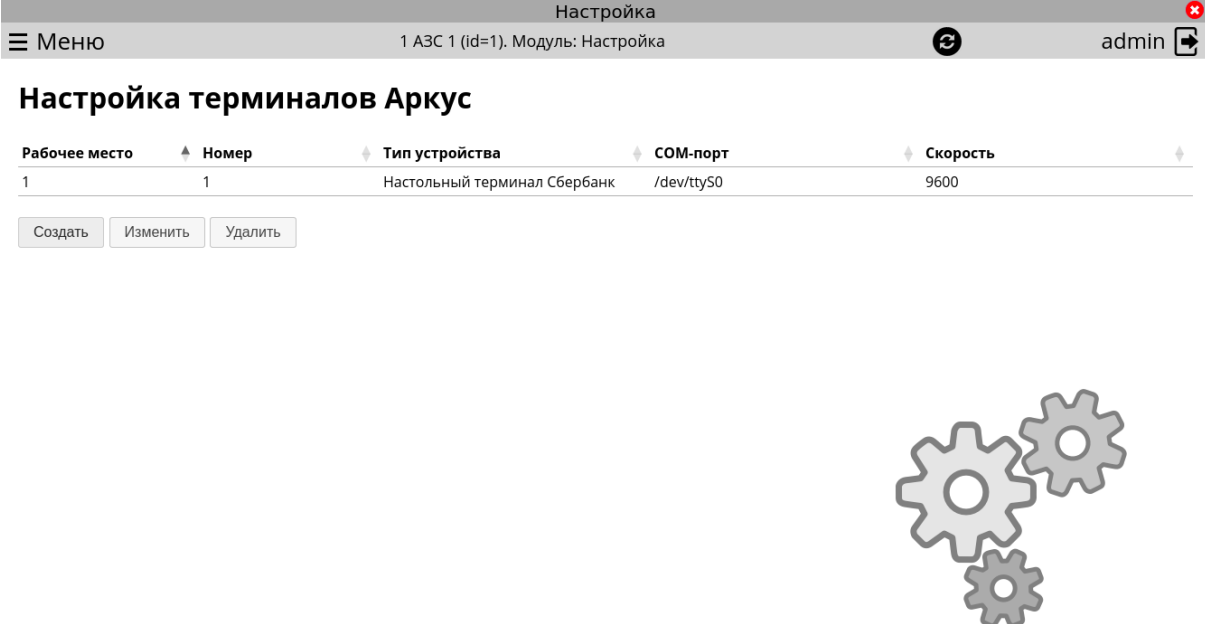

Под таблицей отображаются кнопки по редактированию данных в таблице. Кнопки не отображаются у пользователей, у которых отсутствуют права доступа на изменения данной таблицы.

Для создания настройки терминала Аркус необходимо нажать на кнопку "Создать", ввести запрошенную информацию и нажать кнопку "Создать".

Для изменения настройки терминала Аркус необходимо выбрать настройку из списка, нажать на кнопку "Изменить", ввести изменения и нажать кнопку "Изменить".

Для удаления настройки терминала Аркус необходимо выбрать настройку из списка, нажать на кнопку "Удалить" и подтвердить действе нажатием кнопки "Да".

**3.3.4.5. Прочие карточные терминалы** В меню "Прочие карточные терминалы" отображаются настройки остальных карточных терминалов. При входе отображается таблица с настройками карточных терминалов.

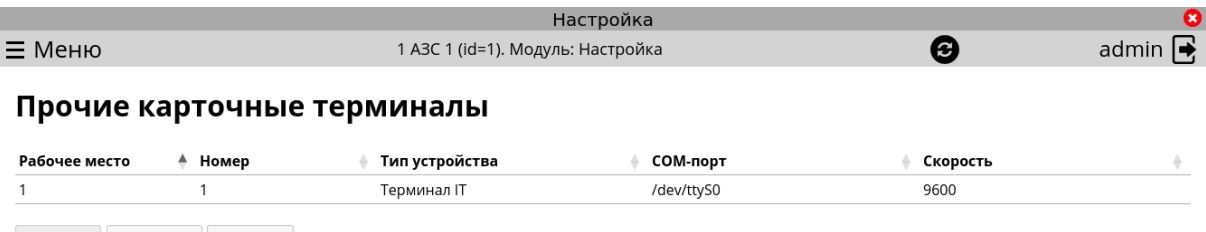

Создать Изменить Удалить

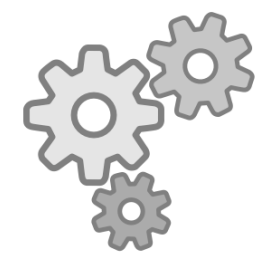

Под таблицей отображаются кнопки по редактированию данных в таблице. Кнопки не отображаются у пользователей, у которых отсутствуют права доступа на изменения данной таблицы.

Для создания настройки карточного терминала необходимо нажать на кнопку "Создать", ввести запрошенную информацию и нажать кнопку "Создать".

Для изменения настройки карточного терминала необходимо выбрать настройку из списка, нажать на кнопку "Изменить", ввести изменения и нажать кнопку "Изменить".

Для удаления настройки карточного терминала необходимо выбрать настройку из списка, нажать на кнопку "Удалить" и подтвердить действе нажатием кнопки "Да".

**3.3.4.6. Настройка дисплея покупателя** В меню "Настройка дисплея покупателя" отображаются настройки дисплеев покупателей. При входе отображается таблица с настройками дисплеев покупателей.

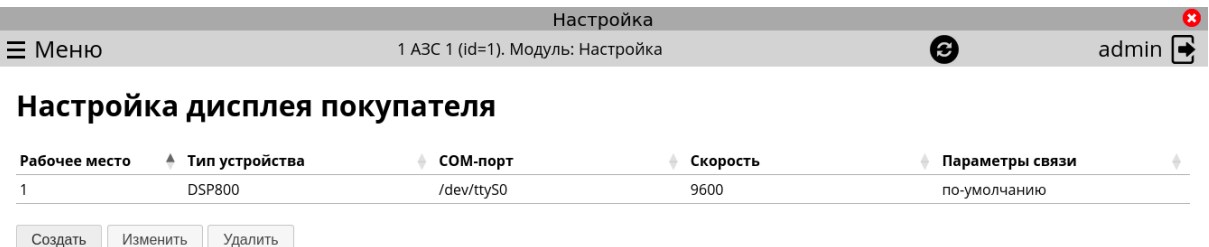

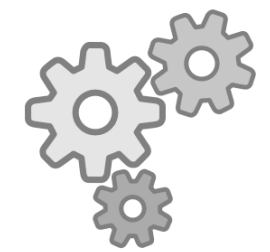

Под таблицей отображаются кнопки по редактированию данных в таблице. Кнопки не отображаются у пользователей, у которых отсутствуют права доступа на изменения данной таблицы.

Для создания настройки дисплея покупателя необходимо нажать на кнопку "Создать", ввести запрошенную информацию и нажать кнопку "Создать".

Для изменения настройки дисплея покупателя необходимо выбрать настройку из списка, нажать на кнопку "Изменить", ввести изменения и нажать кнопку "Изменить".

Для удаления настройки дисплея покупателя необходимо выбрать настройку из списка, нажать на кнопку "Удалить" и подтвердить действе нажатием кнопки "Да".

**3.3.4.7. Настройка купюроприемника** В меню "Настройка купюроприемника" отображаются настройки купюроприемников. При входе отображается таблица с настройками купюроприемников.

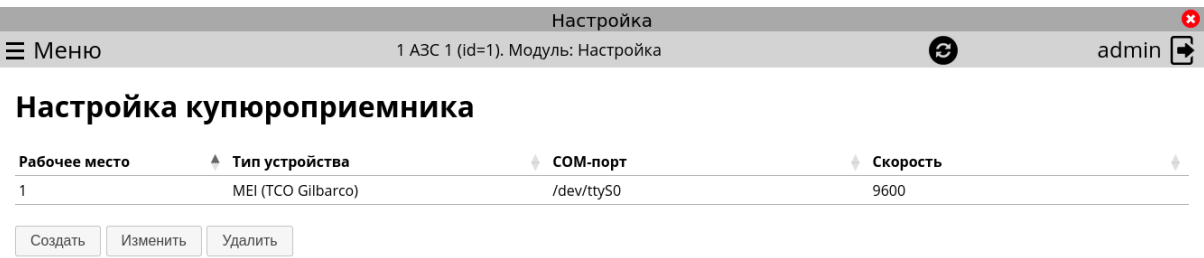

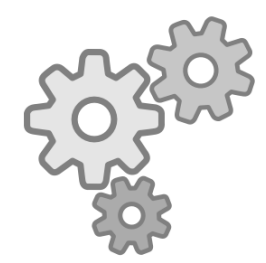

Под таблицей отображаются кнопки по редактированию данных в таблице. Кнопки не отображаются у пользователей, у которых отсутствуют права доступа на изменения данной таблицы.

Для создания настройки купюроприемника необходимо нажать на кнопку "Создать", ввести запрошенную информацию и нажать кнопку "Создать".

Для изменения настройки купюроприемника необходимо выбрать настройку из списка, нажать на кнопку "Изменить", ввести изменения и нажать кнопку "Изменить".

Для удаления настройки купюроприемника необходимо выбрать настройку из списка, нажать на кнопку "Удалить" и подтвердить действе нажатием кнопки "Да".

# <span id="page-36-0"></span>**3.4. Данные**

<span id="page-36-1"></span>В меню "Данные" отображаются текущие книжные данные на АЗС.

## **3.4.1. Книжные остатки на топливо**

В меню "Книжные остатки на топливо" отображается книжные остатки топлива на начало смены. При входе в книжные остатки на топливо отображается таблица с данными.

admin  $\mathbf{\mathsf{R}}$ 

#### Книжные остатки на топливо

Ввелите новые книжные ланные на начало смены

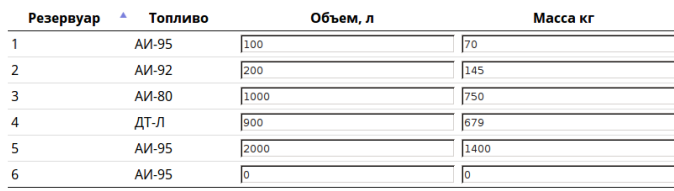

Сохранить

Под таблицей с данными находится кнопка для сохранения. Кнопка не отображается у пользователей, у которых отсутствуют права доступа на сохранения новых данных.

Для изменения необходимо изменить данные в таблице, нажать на кнопку "Сохранить" и подтвердить сохранение.

#### <span id="page-37-0"></span>**3.4.2. Среднесезонная температура**

В меню "Среднесезонная температура" отображается среднесезонная температура для каждого рукава ТРК. При входе в раздел среднесезонной температуры отображается таблица с данными.

#### $\equiv$  Меню

admin  $\mathbf{\mathsf{R}}$ 

#### Среднесезонная температура

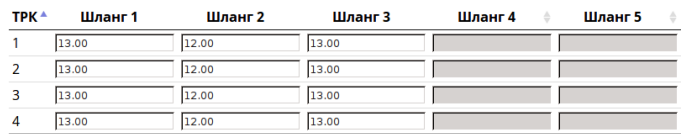

Сохранить

Под таблицей с данными находится кнопка для сохранения. Кнопка не отображается у пользователей, у которых отсутствуют права доступа на сохранения новых данных.

<span id="page-37-1"></span>Для изменения необходимо изменить данные в таблице, нажать на кнопку "Сохранить" и подтвердить сохранение.

## **3.4.3. Содержание пропана в СУГ**

В меню "Содержание пропана в СУГ" отображается процент содержания пропана в СУГ. При входе в раздел отображается поле с текущим значением.

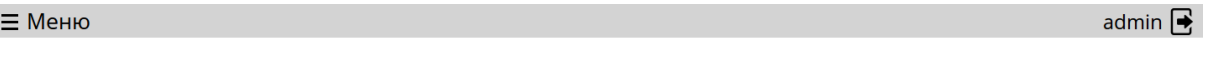

## Содержание пропана в СУГ

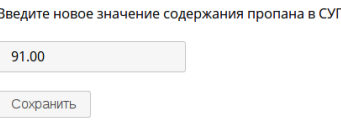

Под значением находится кнопка для сохранения. Кнопка не отображается у пользователей, у которых отсутствуют права доступа на сохранения нового значения.

Для изменения необходимо изменить данные в поле, нажать на кнопку "Сохранить" и подтвердить сохранение.

## <span id="page-38-0"></span>**3.4.4. Ввод номера РКО/ПКО/Кассовой книги**

В меню "Ввод номера РКО/ПКО/Кассовой книги" модуль запрашивает ввод новых значения для РКО/ПКО/Кассовой книги.

admin  $\mathbf{\mathsf{R}}$ 

# Ввод номера РКО/ПКО/Кассовой книги

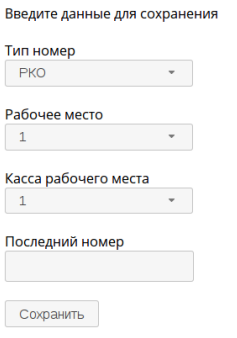

 $\equiv$  Меню

Под значением находится кнопка для сохранения. Кнопка не отображается у пользователей, у которых отсутствуют права доступа на сохранения нового значения.

Для изменения необходимо изменить данные в полях, нажать на кнопку "Сохранить" и подтвердить сохранение.

# **3.5. Система**

В меню "Система" находятся системные настройки.

# **3.5.1. Дата/время**

В меню "Дата/время" находятся настройка даты и времени всех рабочих мест.

При входе в данных раздел меню отображается таблица с текущими значениями.

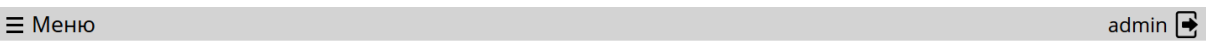

# Дата/Время

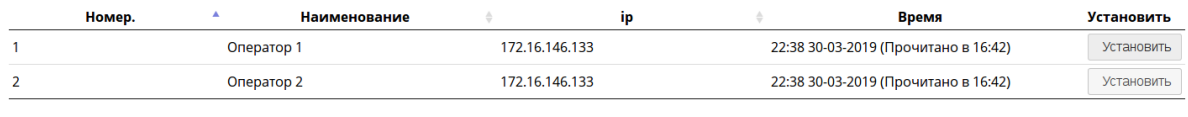

Установить всем Перечитать время

Для изменения для рабочего места необходимо нажать кнопку "Установить" напротив рабочего места, ввести значения и подтвердить.

Для изменения для всех рабочих мест необходимо нажать кнопку "Установить всем", ввести значения и подтвердить.

Кнопки "Изменить" и "Изменить всем" отображаются только при наличии прав на изменение у пользователя.

# **3.5.2. Место хранения настроек**

В меню "Место хранения настроек" находитcя информация о месте хранения настроек системы. Настройки могут храниться в файлах и в базе данных.

При входе в данных раздел меню отображается таблица с текущими значениями.

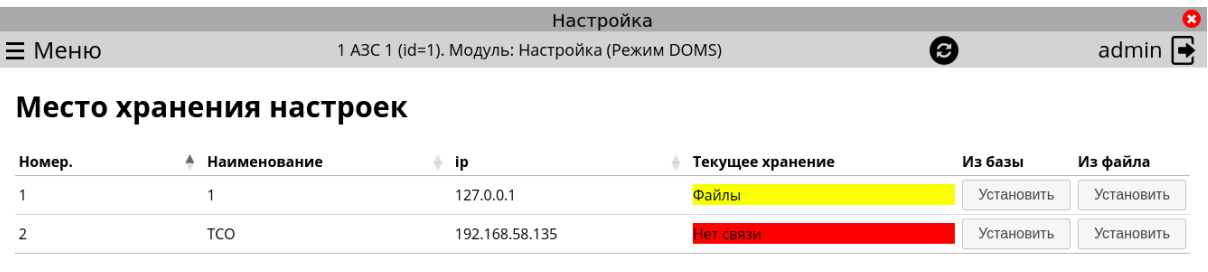

Перечитать данные

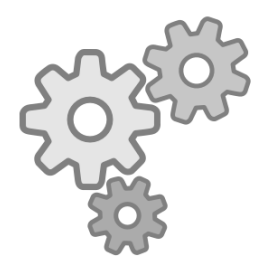

Для изменения для рабочего места необходимо нажать кнопку "Установить" напротив рабочего места.

Кнопка "Перечитать данные" перечитывает текущую настройку на всех рабочих местах.

## **3.5.3. Системные данные**

Каждое рабочее место сохраняет в БД версии пакетов и данные о системе.

При входе в данных раздел меню отображается таблица с текущими значениями.

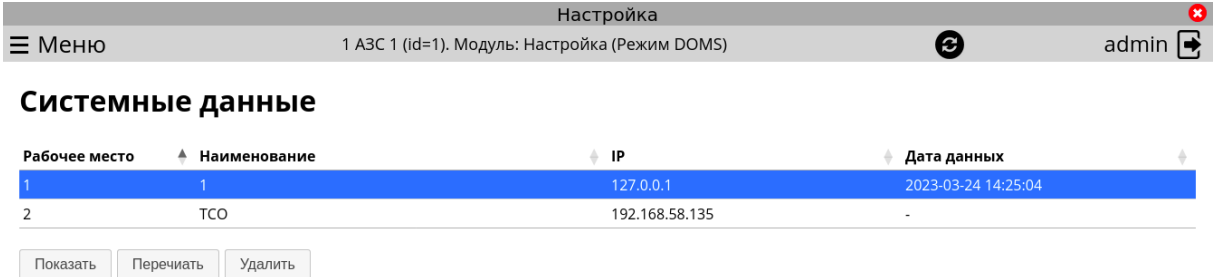

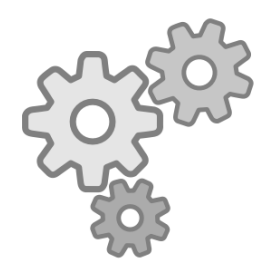

Кнопка "Показать" показывает окно с данными рабочего места.

Кнопка "Перечитать" дает команду перевыгрузить текущие настройки.

Кнопка "Удалить" удаляет в БД настройки.